# DocUReader 2 PRO

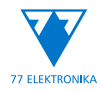

# Urineanalysator Gebruikershandleiding (korte versie)

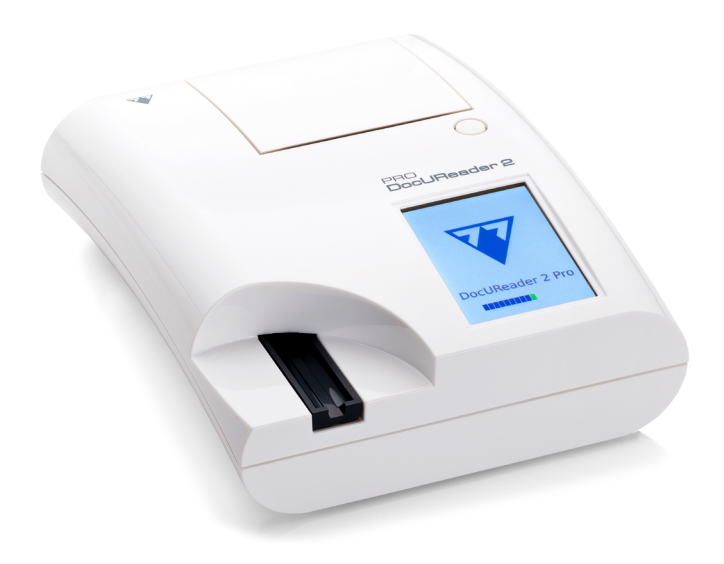

# **77 Elektronika Kft.**

H-1116 Budapest, Fehérvári út 98., Hungary sales@e77.hu www.e77.hu

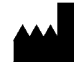

**77 Elektronika Kft.** H-1116 Budapest, Fehérvári út 98., Hungary sales@e77.hu www.e77.hu

De informatie in deze handleiding was correct toen ze werd afgedrukt. Echter, 77 Elektronika Kft. zal verder diens producten verbeteren en behoud het recht voor om op elk moment specificaties, apparatuur, en onderhoudsprocedures te wijzigen zonder voorafgaande bekendmaking.

De bedrijven, namen en gegevens die in de voorbeelden worden gebruikt, zijn fictief, tenzij anders vermeld. Dit document of delen ervan mogen niet worden gereproduceerd of doorgestuurd in welke vorm of op welke manier dan ook, elektronisch, mechanisch of anders, om geen enkele reden, zonder de uitdrukkelijke geschreven toestemming van 77 Elektronika Kft. 77 Elektronika Kft. kan patenten hebben of aanvragen voor patenten hebben ingediend over toepassingen, merknamen, copyrights of andere intellectuele of industriële eigendomsrechten die dit document of de inhoud ervan betreffen. Het opgesteld zijn van dit document betekent niet dat er toestemming wordt verleend omtrent de eigendomsrechten behalve indien expliciet geformuleerd in een geschreven overeenkomst met 77 Elektronika Kft.

Als dit instrument op een andere manier wordt gebruikt dan in deze handleiding is aangegeven, kan de bescherming die door de apparatuur wordt geboden, worden aangetast.

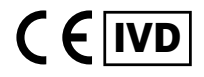

UD2-9909-1 UD2-9920-1

# **Table of Contents**

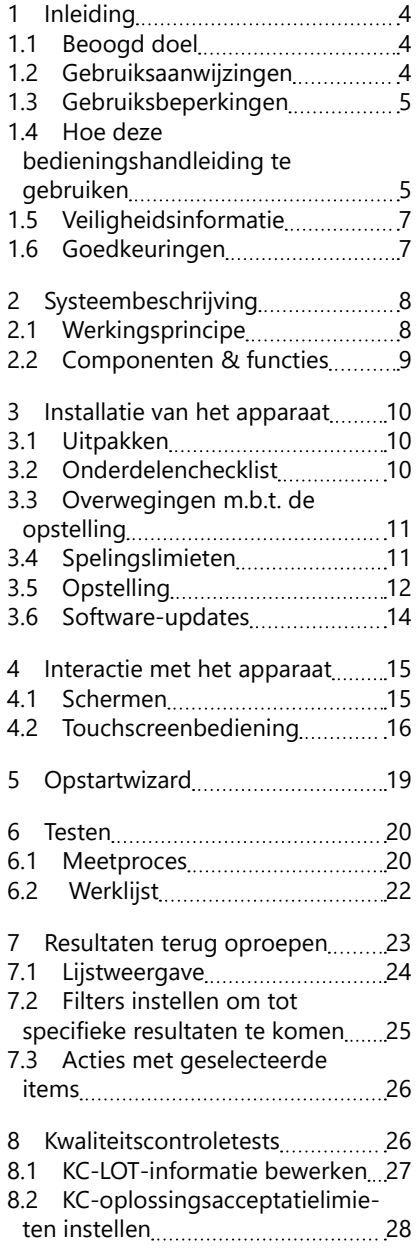

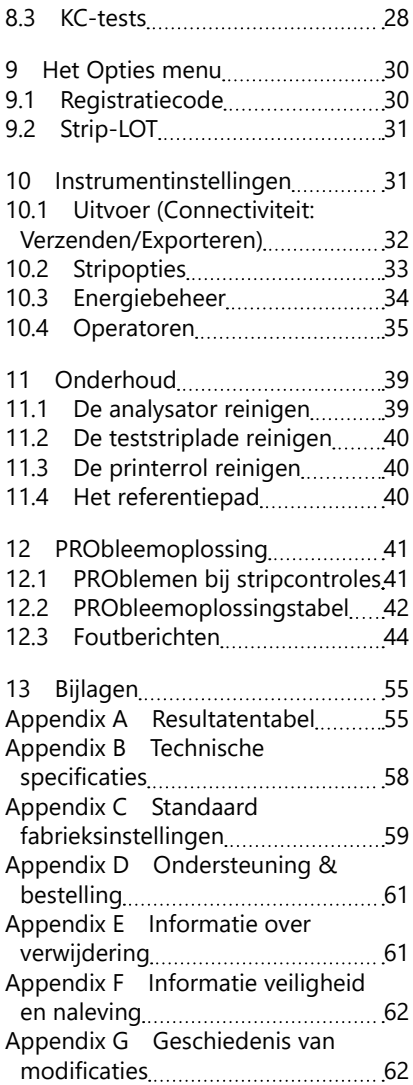

# <span id="page-3-0"></span>**1 Inleiding**

# **1.1 Beoogd doel**

De DocUReader 2 PRO is een halfautomatische urineteststrip analysator en biedt kwalitatieve en semi-kwantitatieve concentratiewaarden voor parameters in menselijke urine.De analysator evalueert daarvoor geëigende LAbStrip urineteststrips voor verkennende screening.

Het product is ontwikkeld voor professioneel gebruik en kan worden gebruikt in de nabijheid van patiënten als een in vitro diagnostisch medisch apparaat.

# **1.2 Gebruiksaanwijzingen**

De DocUReader 2 PRO urineteststrip analysator is tafelmodel IVD ontwikkeld voor exclusief gebruik met LabStrip U11 PLUS, en LabStrip U mALB/CREA urineteststrips geproduceerd door 77 Elektronika.

#### **LabStrip U11 PLUS multiparameter urineteststrips**

Het systeem voert de kwalitatieve meting uit van relevante eigenschappen van nitriet (Nit) en de semi-kwantitatieve meting van relevante eigenschappen van de volgende urineanalyten van de monsters:

Bilirubine (Bil), Urobilinogeen (Ubg), Ketonen (Ket), Ascorbinezuur (Asc), Glucose (Glu), Eiwit (PRO), Bloed (Bld / Ery), pH, Leukocyten (Leu) en Soortelijk Zwaartekracht (SG) .

Het systeem biedt een screeningstest voor de vroege detectie van de volgende aandoeningen:

- Leverziekte
- Galweg- en hepatische obstructies
- Koolhydraatstofwisselingsstoornissen, waaronder Diabetes Mellitus
- Hemolytische ziekte
- Urologische en nierziekten die verband houden met hematurie of hemoglobinurie
- Ziekten van de nieren en de urinewegen
- Pathologische verschuivingen in de pH-waarde.

#### **LabStrip U mALB/CREA**

Het systeem voert de semi-kwantitatieve metingen uit van relevante eigenschappen van de volgende urine-componenten:

Albumine (mALB), Creatinine (CREA)

Het systeem biedt een screeningtest voor de vroegtijdige detectie van de volgende aandoeningen:

- Symptomen van beginnen nierziekte
- Cardiovasculaire aandoeningen
- ǽ *Zie het artikel over urinalysis in de MedlinePlus Medical Encyclopedia voor verdere details.*

<span id="page-4-0"></span>ǽ *Voor verdere gedetailleerde informatie over de urineteststrips, gelieve de instructies bij de strips te raadplegen voor gebruik.*

# **1.3 Gebruiksbeperkingen**

Gebruik de semi-kwantitatieve resultaten die het apparaat levert niet om diagnostische of therapeutische beslissingen te nemen zonder aanvullende analyse.

Het apparaat is uitsluitend ontwikkeld en vervaardigd voor menselijk diagnostisch gebruik (oorspronkelijke functie). De fabrikant sluit alle aansprakelijkheid uit die voortvloeit uit of verband houdt met het gebruik van het apparaat dat afwijkt van de oorspronkelijke functie.

# **1.4 Hoe deze bedieningshandleiding te gebruiken**

Deze bedieningshandleiding (korte versie) bevat alle essentiële informatie en veiligheidsinstructies om de analysator te kunnen gebruiken.

Een gedetailleerde beschrijving van alle systeemfuncties en instellingen is beschikbaar in de volledige Gebruikershandleiding, die kan worden gedownload op de volgende link of QR-code.

<https://www.en.e77.hu/products/urine-analyzers/docureader-2-pro>

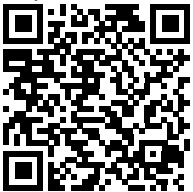

#### **1.4.1 Symbolen en opmaakconventies**

#### **In deze handleiding worden de volgende symbolen gebruikt om belangrijke informatie te belichten:**

LET OP: Dit symbool geeft aan dat onderhoudsprocedures, bedrijfsmatig gebruik en andere processen kunnen leiden tot persoonlijke ongelukken of slecht functioneren van apparatuur, fouten van de apparatuur of schade aan de apparatuur, indien de instructies niet zorgvuldig worden opgevolgd.

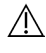

Dit symbool wordt ook gebruikt om op situaties te wijzen die resultaten in het gedrang kunnen brengen.

#### **Let op-tekst wordt vetgedrukt weergegeven.**

BIOLOGISCH GEVAAR: Dit symbool geeft aan dat onderhoudsprocedures, bedrijfsmatig gebruik en andere processen aanleiding kunnen geven tot het ontstaan van gevaarlijke biologische substanties.

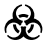

Instructies dienen nauwgezet te worden opgevolgd om persoonlijk verwondingen en/of gezondheidseffecten te voorkomen.

#### **Waarschuwingstekst wordt vetgedrukt weergegeven.**

 onderhoud van het apparaat aan. OPMERKING: Dit symbool geeft belangrijke informatie of nuttige tips voor het

*Opmerkingstekst wordt cursief weergegeven.*

# **De volgende symbolen komen voor op het apparaat, op de A/C adapter en op de verpakking:**

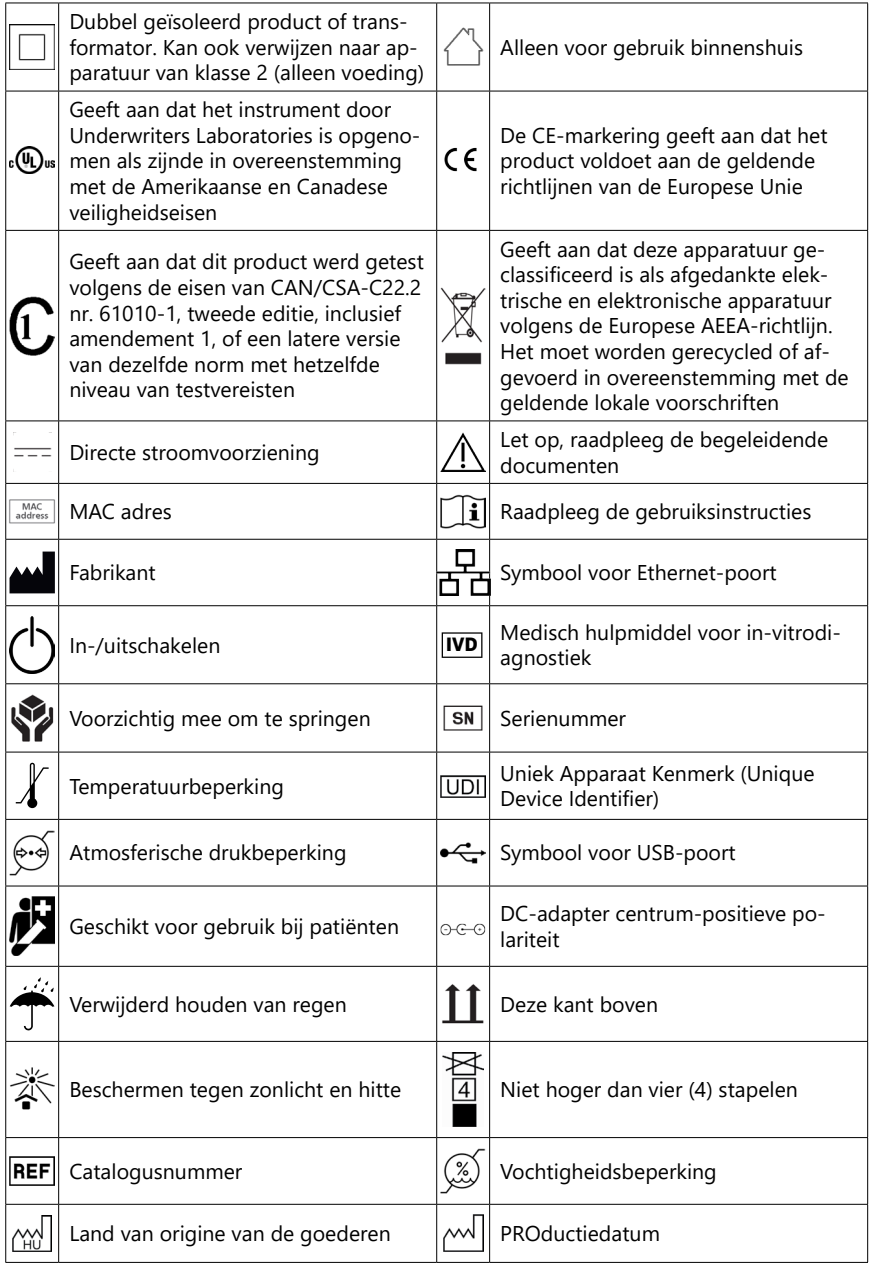

# <span id="page-6-1"></span><span id="page-6-0"></span>**1.5 Veiligheidsinformatie**

**Zie voor gedetailleerde veiligheids- en conformiteitsinformatie.**

- **Correct gebruik: Het negeren van de instructies in de gebruikershandleiding kan leiden tot een veiligheidsrisico. Gebruik de DocUReader 2 PRO alleen voor het analyseren van urinemonsters. Dit apparaat is niet bedoeld voor andere toepassingen.**
- **Omgevingsomstandigheden: De DocUReader 2 PRO analysator is alleen goedgekeurd voor gebruik binnenshuis. Zie en voor verdere beperkingen van omgevingsfactoren.**
- **Alle componenten van de urineteststrip analysator kunnen in aanraking komen met menselijke urine en vervolgens een bron van besmetting worden. Urinemonsters moeten worden behandeld op Biosafety level 2. Om onverhoedse besmetting in een klinisch laboratorium te voorkomen, dienen indien mogelijk altijd wegwerp-chirurgische handschoenen te worden gedragen bij het hanteren van reagens, vloeistoffen of onderdelen van het apparaat. Gebruik de universele voorzorgsmaatregelen en raadpleeg de relevante secties van de Centers for Disease Control and Prevention manual, Biosafety in Microbiological and Biomedical Laboratories (BMBL) 6th Edition en de World Health Organisation's Laboratory biosafety manual, Fourth edition.**

# **1.6 Goedkeuringen**

Het DocUReader 2 PRO systeem komt tegemoet aan de vereisten zoals vastgelegd in:

Verordening (EU) 2017/746 van het European Parliament en de Council van 5 de April 2017 over in vitro diagnostische medische apparatuur, herroepende Richtlijn 98/79/EC and Commission Besluit 2010/227/EU.

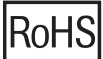

Beperking van gevaarlijke stoffen. Het DocUReader 2 PRO systeem komt tegemoet aan de vereisten zoals vastgelegd in: Richtlijn 2011/65/EU van het European Parliament en de Council van 8<282>e</282> Juni 2011 over het beperken van het gebruik van bepaalde gevaarlijke stoffen in elektrische en elektronische apparatuur. In de naleving van de van toepassing zijnde regelgeving en directieven wordt voorzien middels de verklaring van conformiteit.

# <span id="page-7-0"></span>**2 Systeembeschrijving**

# **2.1 Werkingsprincipe**

Een motor transporteert de teststriplade (een sleetje met een centrale geul en een ingebed referentiepad) die de teststrip tot onder de gefixeerde meeteenheid brengt. De analysator leest eerst het referentiepad en vervolgens elk van de testpads op de strip op hun beurt.

De optische eenheid bevat vier LEDs die licht uitstralen aan verschillende discrete golflengtes.

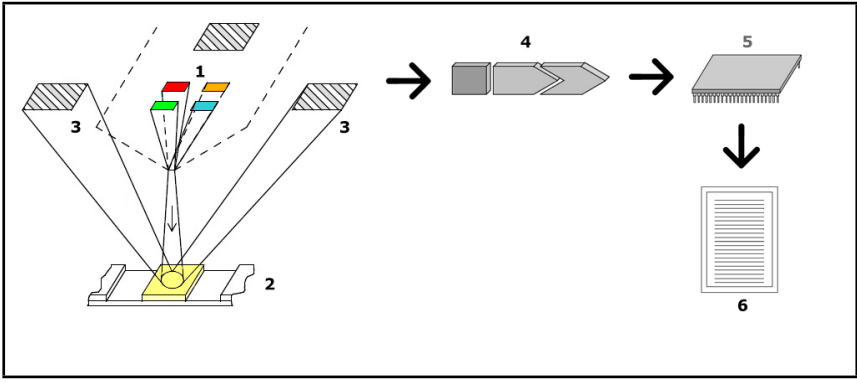

#### **Fig. 1:** *Meetprincipe*

Elke led (1) straalt licht van een vooraf gedefinieerde golflengte uit op het oppervlak van het testpad (2) van direct boven de testzone. De testzone is een cirkel van 3 mm in het midden van elk pad waar de testreactie optimaal is.

Het licht van de LEDs wordt van de testzone terug gereflecteerd met meer of minder intensiteit. De intensiteit van de reflectie is direct gerelateerd aan de concentratie van de specifieke component in de urine die het pad heeft geabsorbeerd. Fotodiodedetectoren (3) die in optimale hoeken zijn geplaatst om het gereflecteerde licht op te vangen. De analoge elektrische signalen van de detectoren worden eerst versterkt door een versterker (4) voordat ze bij de microcontroller (5) aankomen. Hier worden de analoge signalen omgezet in digitale waarden door de A/D converter in de microcontroller. De microcontroller zet deze digitale data om in een absolute reflectiewaarde door deze te vergelijken met een ijkstandaard. Tot slot berekent het systeem een evaluatiewaarde op basis van de reflectiewaarden, vergelijkt deze met de vooraf gedefinieerde grenswaarden en levert een semi-kwantitatief resultaat (6).

Een doorlooptijd (incubatietijd) van ongeveer 55-65 seconden tussen het in contact komen van de teststrips met de urine en het begin van de meting levert de meest nauwkeurige resultaten op.

# <span id="page-8-0"></span>**2.2 Componenten & functies**

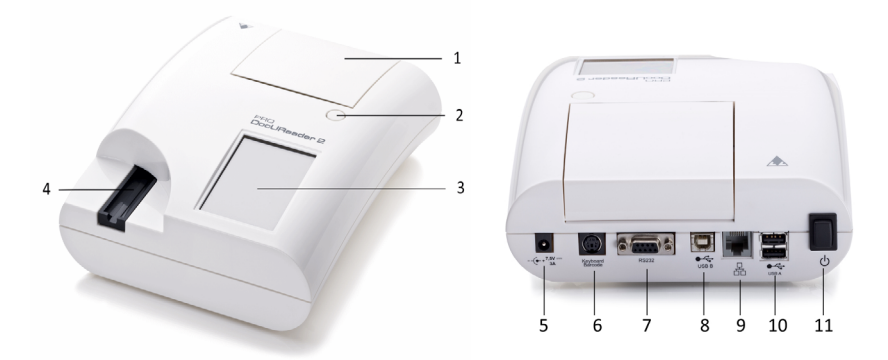

**Fig. 2:** *Voor- en achteraanzicht van de analyzer, boven aangegeven*

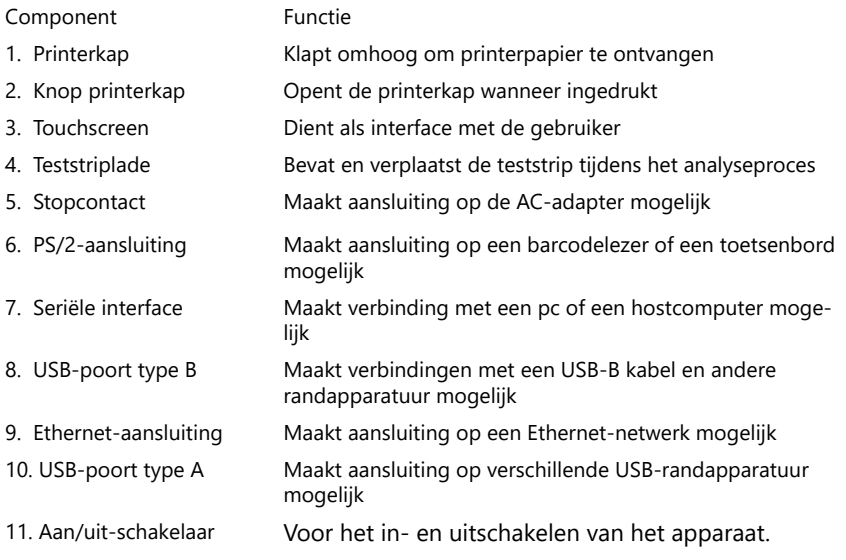

**Gebruik de connectoren alleen met de juiste stekkers en bedieningskabels.**

**Gebruik de On/Off schakelaar alleen om het apparaat uit te schakelen als de normaale procedure voor het afzetten van de stroomvoorziening niet werkt.**

ǽ *De USB poorten zijn compatible met FAT32, ext2, en ext4 file-systemen, maar niet met het NTFS file-systeem.*

<span id="page-9-0"></span>Installatie van het apparaat

# **3 Installatie van het apparaat**

## **3.1 Uitpakken**

**Lees de DocUReader 2 PRO User Handleiding zorgvuldig door voor het installeren om het juiste gebruik van de analysator vanaf het begin mogelijk te maken.**

#### **Volg de gespecificeerde installatie-instructies zorgvuldig op. Anders kunnen onnauwkeurige resultaten of schade aan de analysator optreden.**

Controleer de doos en het instrument op zichtbare tekenen van schade; indien u zulke tekenen waarneemt, neem dan onmiddellijk contact op met de transporteur. Haal de inhoud voorzichtig uit de doos, verwijder alle verpakkingen en controleer op de volgende zaken:

## **3.2 Onderdelenchecklist**

- Intact DocUReader 2 PRO analysator apparaat
- ǽ *De DocUReader 2 PRO is verzegeld: Er bevindt zich een sticker-verzegeling naast de stroomaansluiting waar de twee panelen samenkomen. Onderdelen van het apparaat kunnen niet worden bereikt zonder dit sticker te verbreken.*
- ǽ *Als het sticker verbroken is, vervalt de garantiebepalingen zoals uw bedrijf deze bij het apparaat biedt.Volg de richtlijnen van uw bedrijf.*
- AC adapter (vereisten hoofdaansluiting: AC 100-240 V, 50/60 Hz, 1,5 A uitgang: DC 7,5V, 3,0 A))
- **Gebruik alleen de meegeleverde AC-adapter en steek deze altijd in een geaard stopcontact.**
- Netkabel
- ǽ *De meegeleverde netkabel heeft een CEE 7/16 ('Europlug') plug die alleen veilig kan worden ingebracht in een geaarde CEE 7/4 socket. Indien het stopcontact niet compatibel is met de stroomstekker, dient een converterplug te worden gebruikt of bekijk http://www.globtek.com/datasheets/pdfsnew/GTM91120-XXYY-T2T3A. pdf voor een GTM91120-3007.5-T2 AC stroomvoorziening die overeenkomt met het stopcontact.*
- Twee teststriplades met een schone witte referentiepad netjes op zijn plek
- Grijze controlestrip
- Rol printerpapier
- Gebruikershandleiding (korte versie)

# <span id="page-10-2"></span><span id="page-10-0"></span>**3.3 Overwegingen m.b.t. de opstelling**

#### **Gebruik het apparaat niet buitenshuis.**

- Stel het apparaat op en gebruik het op een solide plat oppervlak in een omgeving waar de temperatuur en luchtvochtigheid redelijk constant zijn.
- Gebruik het apparaat niet in de nabijheid van bronnen van intense elektromagnetische straling (zoals niet-afgeschermde, doelbewuste RF-bronnen).
- ǽ *Het apparaat is gecertificeerd voor het voldoen aan de EMC vereisten van IEC 61326-1:2005 en IEC 61326-2-6:2005. Zie voor verdere details. Gebruik het apparaat niet bij temperaturen onder 15°C of boven 32°C. Zie voor nadere overwegingen over de omgevingsfactoren.*
- <sup>(i)</sup> Het apparaat zal een waarschuwingsbericht geven [\("W37"\)](#page-46-0) als de omgevings*temperatuur buiten de gebruikslimieten komt..*
- Stel de meetkop niet bloot aan intens licht zoals direct zonlicht.
- ǽ *Het apparaat geeft een foutmelding [\("E269"](#page-52-0)) indien een externe lichtbron interfereert met het stripleesproces.*
- Stel het apparaat niet op en gebruik het niet in een omgeving onderhevig aan trillingen. Zorg ervoor dat de strips te allen tijde rustig liggen en geleidelijk bewegen en in platte positie in de teststriplade blijven.

# <span id="page-10-1"></span>**3.4 Spelingslimieten**

- **Zorg ervoor date r genoeg ruimte is voor het apparaat om de teststriplade vrij naar binnen en buiten te laten bewegen. Het DocUReader 2 PRO apparaat kan alleen accurate metingen verrichten indien er tijdens het meetproces niets is dat de teststriplade kan hinderen of aanraken.**
- **Zorg ervoor dat er voldoende ruimte is aan de achterkant van het apparaat om de aan/uit-schakelaar te bedienen. Zorg ervoor dat er voldoende ruimte is aan de achterkant van het apparaat, zodat de voedingskabel, de USB-apparatuur en de kabels van andere randapparatuur niet gebogen, gespannen of verdraaid zijn.**
- **Plaats niets op het apparaat terwijl het in bedrijf is. Objecten bovenop het apparaat kunnen het touchscreen beschadigen en de printerkap blokkeren.**

# <span id="page-11-0"></span>**3.5 Opstelling**

#### **3.5.1 De teststriplade aanbrengen**

#### **Raak nooit het bovenste oppervlak van het referentiepad op de teststriplade aan.**

- 1. Hanteer de teststriplade aan het uiteinde waar het teststripkanaal opengaat, tegenover het referentiepad. Zorg ervoor dat de teststripgeul omhoog gericht is.
- 2. Duw de teststriplade in de opening aan de voorkant van het apparaat links van het touchscreen. Zorg ervoor dat de gekartelde rand aan de onderkant van de lade vastklikt op de stappenmotor aan de binnenkant.

#### **3.5.2 De printer laden**

- 1. Druk op de knop op de printerkap en open de printerkap.
- **Raak de printerkop niet aan; deze kan heet zijn.**
- 2. Plaats een rol thermisch papier in het printerrolcompartiment. De rol moet recht in de instulping in de bodem zitten. Plaats het losse einde van de rol zodanig, dat deze tegenover de printerkop zit en niet tegenover het achtereind van het apparaat. Dit moet ervoor zorgen dat het papier

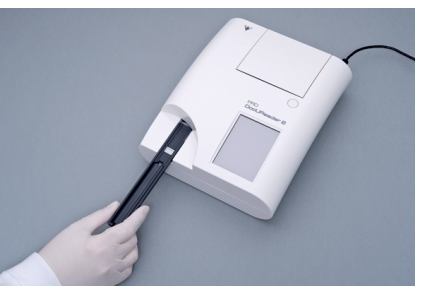

**Fig. 3:** *De teststriplade aanbrengen*

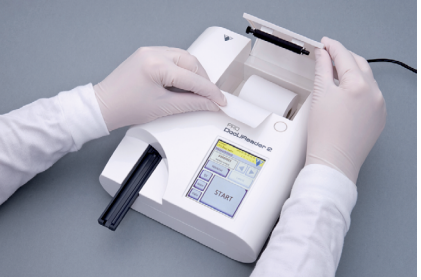

**Fig. 4:** *De printer laden*

goed is uitgelijnd.Laat een paar centimeter papier over de rand van het compartiment hangen.

- 3. Sluit de printerkap totdat die klikt.
- <sup>(i)</sup> In default stand worden de meetresultaten automatisch door de analysator ge*print. De automatische printfunctie kan worden uitgeschakeld in het Start » Opties » Gebruikersopties scherm.*

#### **3.5.3 Het apparaat op een computer aansluiten**

Het apparaat kan worden aangesloten op een computer via de vrouwelijke 9-polige D-sub seriële poort op het achterpaneel. De aansluitingen zijn de volgende:

DocUReader 2 PRO Host (pc 9-polige pinout) 1 1  $2 - - - - - -$ TxD  $- - - - - - - 2$ 3 RxD 3 4 4  $5 - - - - - -$  GND - ------ 5 6 6 7 7 8 8 9 9

ǽ *De aangesloten PC dient te voldoen aan EN 60950 vereisten.*

#### **3.5.4 Het apparaat in- en uitschakelen**

- Sluit het apparaat aan op het elektriciteitsnet via de AC-adapter en zet het aan door op de aan/uit-schakelaar aan de achterzijde te drukken. Het systeem start op met een enkele toon en begint aan een zelfcontrole.
- ǽ *Het apparaat heeft geen kalibratie nodig vóór het uitvoeren van de metingen. De software van de analysator controleert het systeem telkens wanneer de analysator wordt ingeschakeld. Tijdens het testen controleert en corrigeert de analysator automatisch*

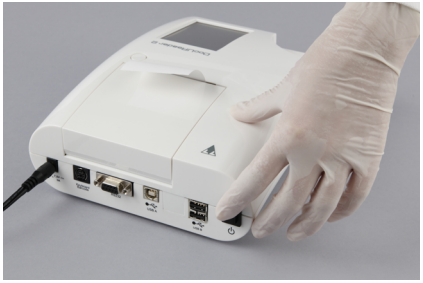

**Fig. 5:** *Het apparaat in- en uitschakelen*

*zijn prestaties op basis van de onafhankelijke interne sensor.*

- Schakel het apparaat uit door de  $\bullet$  knop op het Start scherm of op het Login scherm aan te raken.
- **<402/>Koppel de stroomkabel niet los terwijl het apparaat in bedrijf is.Dit kan de gegevens en het systeem beschadigen.**
- **Zorg ervoor dat er geen strip in de teststriplade zit en dat de lade schoon is voordat u het apparaat uitschakelt.**
- ǽ *Indien nodig (als het systeem vastloopt of als het touchscreen niet*

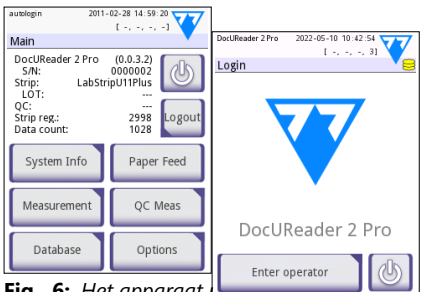

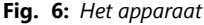

<span id="page-13-0"></span>*werkt), schakel het apparaat dan uit door de On/Off knop gedurende minstens 5 seconden ingedrukt te houden.*

#### **3.5.5 Het touchscreen kalibreren**

#### **Het touchscreen is gemaakt van glas. Raak het scherm niet aan als het glas is gebarsten of verbrijzeld. Glasschermen zijn gevoelig voor druppels en mechanische schokken.**

Het touchscreen is in de fabriek juist gekalibreerd, maar dient eens per jaar opnieuw te worden gekalibreerd. Als het touchscreen niet reageert of niet juist reageert, voer dan de volgende stappen uit om het te kalibreren:

- 1. Schakel het apparaat in of start het opnieuw op.
- 2. Terwijl het apparaat opstart, wacht u tot de voortgangsbalk onderaan het scherm groen wordt. Als dat gebeurd is, druk dan voorzichtig tegen het touchscreen tot een geel kalibratiescherm tevoorschijn komt.
- **Gebruik niet uw vingers bij het kalibreren van het touchscreen. Gebruik een aanwijsapparaat of een pen.**

#### **Gebruik geen aanwijsapparaat dat het touchscreen kan beschadigen, zoals de punt van een potlood of van een balpen.**

3. Wacht tot het eigenlijke zwarte schermkalibratiescherm verschijnt. Raak met een aanwijsapparaat het display aan in het midden van het vizier dat in de hoeken en in het midden verschijnt. PRObeer zo dicht mogelijk bij de snijpunten te tikken op het display; dit zorgt voor de best mogelijke uitlijning tussen de coördinaten van het touchscreen en het lcd-scherm erachter.

# **3.6 Software-updates**

ǽ *Alleen personen met Administrator en hogere toegang kunnen software updates uitvoeren.* 

De fabrikant is voortdurend bezig de DocUReader 2 PRO gebruikssoftware te verbeteren met nieuwe toevoegingen en verbeterde bruikbaarheid. Om de zoveel tijd zal de fabrikant een software update naar het apparaat sturen. De volgende secties beschrijven hoe de update procedure werkt:

ǽ *Het update-proces zal niet de bestaande database of de actieve instellingen op het apparaat overschrijven.*

#### **3.6.1 Voorbereiding van de USB flash drive**

- 1. Maak een folder 'update' in de root van de USB flash drive.
- 2. Unzip het software update-pakket en kopieer dit in de 'update' folder.
- **Het apparaat zal de updates niet kunnen bereiken behalve als deze opgeslagen staan in de rootfolder van de USB, in een folder met als naam 'update'.**
- ǽ *De bestandsnamen zullen lijken op deze: uri2pro\_x.x.x.tar.gz, uri2pro\_x.x.x.tar. gz.chk (x zijn vervangen door nummers). Na het uitpakken van het zip-bestand*

<span id="page-14-0"></span>*horen de bestandstypes als volgt te zijn: .tar.gz en .tar.gz.chk, anders zal het DocUReader 2 PRO apparaat de nieuwe bestanden niet herkennen.*

#### **3.6.2 PROcedure van de software updates**

- 1. Schakel de DocUReader 2 PRO aan en wacht tot het systeem klaar is.
- 2. Steek de USB-stick met de software-update in een van de USB A-aansluitingen aan de achterkant van de analysator. Wacht tot er een  $\Box$  pictogram (schijf) verschijnt in de rechterbovenhoek van het touchscreen.
- ǽ *Het gele disk-icoontje geeft aan dat het system de USB stick herkend heeft.*

Ga naar het **Instellingen (2) » Update** scherm, wacht op het oplichten van de **Update** knop en raak deze aan om het automatische updateproces te beginnen.

- ǽ *Het systeem identificeert het software update pakket en verifieert de inhoud voordat de Update knop actief zal worden. Als er geen update wordt gedetecteerd, verandert de knop Update in Vernieuwen (Refresh). Tik erop om het systeem te dwingen de randapparatuur opnieuw te controleren op updates..*
- 3. Tik op **Opnieuw starten (Restart)** wanneer het updateproces is voltooid en haal de USB-stick eruit.
- **De flash drive kan veilig worden verwijderd door het aanraken en enige seconden lang ingedrukt houden van het logo in de rechterbovenhoek van het scherm. Het logo zal grijs worden en het disk-icoontje zal verdwijnen.**

#### **4 Interactie met het apparaat**

#### **4.1 Schermen**

Het systeem laat berichten, instructies en opties zien waaruit op het aanraakscherm gekozen kan worden om het apparaat te bedienen.

De schermlay-out kan worden onderverdeeld in drie hoofdgebieden:

 **Header**: Toont belangrijke systeeminformatie, zoals de datum en tijd, de huidige operator-ID-wachtrij en statusregelberichten.

De vier aanduidingen onder de datum en tijd geven van links naar rechts het volgende aan:

- het aantal actieve fouten
- het aantal records in de afdrukwachtrij
- het aantal records in de uitvoerwachtrij
- het aantal items in de werklijst
- ǽ *De achtergrondkleur van de statusbalk is een primair signaal waarmee de status van het systeem wordt aangegeven.Het wordt geel om een waarschuwingsbericht aan te geven en rood om een fout aan te geven.*

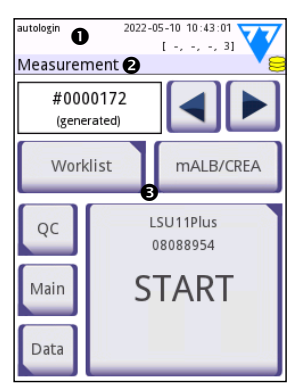

**Fig. 7:** *Display lay-out*

<span id="page-15-0"></span>ǽ *Actieve fout- en waarschuwingsberichten kunnen worden opgevraagd in een lijst door de statusbalk aan te raken.*

 **Inhoud navigatiebalk:** Geeft de huidige sectie van het systeem aan. De navigatiebalk geeft het pad aan van de plaats binnen de menustructuur. '»' is het karakter waarmee de hiërarchieën worden gescheiden.

 **Inhoudsomgeving:** Het voornaamste bedieningsgebied van het touchscreen. Als de 'autologin' operator aan is gezet (Zie "10.4.2 Systeemveiligheidsinstellingen"), dan wordt eerst het Meet scherm getoond. In de werkomgeving kan de gebruiker een meting beginnen, schakelen naar de LabStrip U mALB/CREA teststrip, de werklijst afhandelen, door de werklijst-items heen bewegen en naar de schermen voor KC, Start en Data gaan.

Dit deel van het scherm zal soms ook instructies, feedback of foutberichten weergeven.

# **4.2 Touchscreenbediening**

Het aanraakscherm kan worden bediend met blote vingers, met handschoenen, balpenpunten als de vulling ingetrokken is, of welk ander stilus-achtig voorwerp.Raak het touchscreen voorzichtig maar duidelijk aan in een aanrakingsgevoelig gebiedje om een respons te krijgen. Over het algemeen reageren de schermgebieden met kaders eromheen op tikken: knoppen, selectievakjes, keuzerondjes en tekstvakken.

- **Het touchscreen is gemaakt van glas. Raak het scherm niet aan als het glas is gebarsten of verbrijzeld. Glasschermen zijn gevoelig voor druppels en mechanische schokken.**
- ǽ *Een aparte folielaag is op het scherm aangebracht om te zorgen dat vloeistoffen niet het systeem in kunnen lekken.*
- <sup>(i)</sup> Geluidseffecten staan bij default aan en het systeem zal succesvolle aanrakin*gen met een kort klikgeluid bevestigen.*

#### **4.2.1 Knoppen en scherminvoergedeeltes**

#### **Knoppen**

Het aanraken van rechthoekige knoppen kan acties of navigeermenu's oproepen. Knoppen zijn er in verschillende maten. Een indicator in de linkeronder- of rechterbovenhoek van een knop geeft aan of deze een menunavigatiefunctie heeft.

Indicator in de linkerbenedenhoek: Het aanraken van een dergelijke knop  $\bullet$  sluit een scherm en beweegt de gebruiker een niveau terug omhoog in de menuhiërarchie.

Indicator in de rechterbovenhoek: Het aanraken van een dergelijke knop  $\blacksquare$  opent een nieuw scherm en beweegt de gebruiker een niveau omlaag in de menuhiërarchie.

#### **Speciale knoppen**

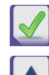

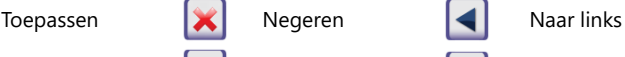

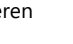

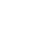

Omhoog **V** Omlaag **Naar rechts** 

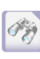

Inactieve knoppen worden gedimd

# **Navigatieknoppen**

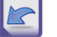

Vorige Volgende Vorige (Terugkeren) Vooruit (Meer)

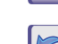

Laat de aanpassingen vallen en terug (Verlaten & Terug)

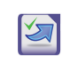

Wijzigingen toepassen en Volgende (Toepassen & Volgende)

# **Wijzigingen bevestigen**

Alle veranderingen op schermen van Gebruikersopties of Instellingen kunnen worden bevestigd door het aanraken van **Toepassen** en het verlaten van het scherm met de **Terug** knop.

De wijzigingen zijn nog steeds niet opgeslagen

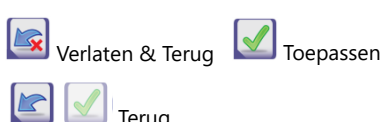

Geen wijzigingen of wijzigingen worden opgeslagen Terug

Om de wijzigingen te annuleren, tikt u gewoon op de knop **Negeren&Vorige (Drop&Back)** vooraleer de wijzigingen toe te passen..

#### **Controleer boxen**

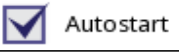

Controleer boxen wordt getoond als er een selectie is die kan worden toegestaan of uitgesloten van een optie (zoals Autostart) of als één of meer opties uit een set alternatieven kan worden geselecteerd (bijvoorbeeld de KC opties alternatieven: Geforceerde KC, L2, L3)

#### **Radioknoppen**

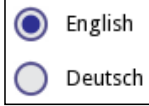

Deze knoppen verschijnen normaaliter op schermen die een selectie van diverse items vereisen. Tik op een leeg keuzerondje om het te selecteren. Een punt in het midden van de knop geeft de geselecteerde optie aan.

#### **Tekstvakken**

Tekstvakken dienen voor alfanumerieke gegevensinvoer. Als u een waarde in een tekstvak wilt bewerken, tikt u op het invoergebied. Een cursor (|) verschijnt in het invoergebied wanneer deze actief is.

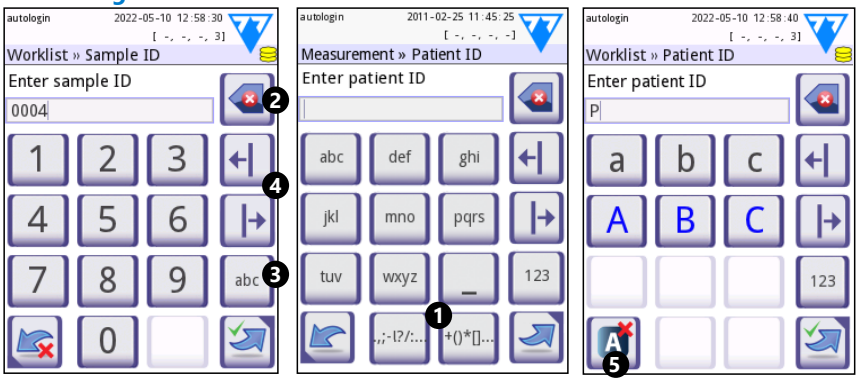

# **4.2.2 Gegevens invoeren via het touchscreen**

**Fig. 8:** *Numerieke invoer, invoer van kleine letters en hoofdletters*

Cijfers kunnen eenvoudig worden ingevoerd. Om een alfabetisch karakter in te voeren, raak eerst de knop aan die de karaktergroep vertegenwoordigt waarin het karakter zit, en selecteer dan het betreffende karakter in hoofdletter of kleine letter. Gebruik om special karakters in te voeren **.,;-I?/:…** of de**+()\*[]** knoppen (<sup>O</sup>) om naar de selectielijst te gaan. Om te kunnen schakelen tussen numeriek en alfabetisch toetsenbord, gebruik respectievelijk de **123** en de **abc** knoppen (<sup>6</sup>).

Wis data met de backspace knop  $(\bullet)$ . De cursor kan worden bewogen met de knoppen links en rechts (<sup>\*</sup>). Om het invoeren van een karakter van de huidige selectie te onderbreken drukt u op de knop aangegeven  $(\bullet)$ .

#### **4.2.3 Invoeren van gegevens via een barcodelezer of een toetsenbord**

Randapparatuur zoals een toetsenbord of een barcodelezer kan niet alleen de workflow voor monsterbeheer versnellen, maar ook de nauwkeurigheid van de gegevensinvoer verbeteren en het aantal transcriptiefouten verminderen.

#### **Gebruik van een barcodelezer:**

Sluit de barcodelezer aan op de PS/2- of USB-poort aan de achterkant van het apparaat. Barcodelezers kunnen worden gebruikt om de volgende informatie in te voeren: Monster ID, patiënt ID, KC LOT nummer en doelwaarden of teststrip LOT nummer. Er is geen externe voeding nodig.

**Zorg ervoor dat de gebruikte barcodelezer de ALT modus ondersteunt en selecteer deze gebruiksmodus voordat we het gebruiken met het DocUReader 2 PRO apparaat.**

De volgende modellen barcodelezers zijn met succes getest met de DocUReader 2 PRO

– CipherLab CL1000

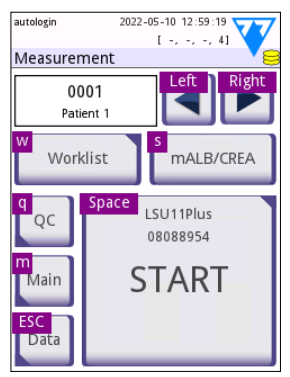

**Fig. 9:** *Het metingenscherm (Measurement screen) met de toetsenbord shortcuts weergegeven boven de schermtoetsen* 

- <span id="page-18-0"></span>– DataLogic QuickScan I QD2100
- Datalogic Touch 65 PRO
- Intermec Scanplus 1800 SR

#### **Een standaard pc-toetsenbord gebruiken:**

Sluit het toetsenbord aan op de PS/2- of USB-poort aan de achterkant van het apparaat.

Wanneer een invoerveld (monster-ID, patiënt-ID, operator-ID, enzovoort) actief is, is er geen toetsenbordcombinatie nodig om gegevens in het systeem in te voeren. Druk op 'Backspace' om tekens te wissen en op 'Esc' om de invoer te annuleren en terug te gaan naar het vorige scherm. Druk op 'Enter' om de ingevoerde waarde te accepteren en naar het volgende scherm te gaan.

Men kan een toetsenbord gebruiken om te navigeren tussen schermen of voor het uitvoeren van acties als een alternatief voor het gebruik van het touchscreen.

Druk op 'Ctrl' om de sneltoetsen op het scherm weer te geven. De relevante sneltoetsen verschijnen in de linkerbovenhoek van de knoppen.

Een andere optie is om tussen de schermknoppen te bewegen door 'Tab' knop te gebruiken. Elke keer dat u op 'Tab' drukt, beweegt een vizieraanwijzer één knop naar rechts, waarmee de doelknop wordt aangegeven. Indrukken van 'Shift' en 'Tab' tegelijkertijd brengt de vizieraanwijzer naar links en met 'Enter' wordt de geselecteerde knop of tekstvak gekozen.

#### **5 Opstartwizard**

De eerste keer dat het DocUReader 2 PRO apparaat aangeschakeld wordt, wordt een opstartwizard getoond. Hier kan de gebruiker de basisopties van het apparaat personaliseren. De Opstartwizard kan worden overgeslagen op het tweede scherm.

De **Opstartwizard** zal de gebruiker toestaan om de volgende instellingen te specificeren:

- Taal
- Datum en tijd
- Systeemveiligheid (["10.4.2 Systeembeveiligingsinstellingen"](#page-35-0))
- Veranderen van het wachtwoord van de 'supervisor' operator\*
- Test werklast
- Printout
- Kwaliteitscontrole
- Operators\* (["10.4.1 Overzicht van operatortoegangsniveaus"](#page-35-1))

#### ǽ *\* Optie: Afhankelijk van het geselecteerde veiligheidsniveau.*

Druk op het einde van de instellingsprocedure op Start om de wizard te verlaten. Alle instellingen kunnen worden bekeken op het scherm **Opties » Bekijken** instellingen. Alle instellingen kunnen worden aangepast op het scherm **Opties » Instellingen**.

<span id="page-19-0"></span>Testen

# **6 Testen**

# **6.1 Meetproces**

De analysator kan in twee verschillende modi worden gebruikt:

- 1. In normaale modus wacht het systeem automatisch een minuut om de strip te laten incuberen voordat de eerste test pad gelezen wordt. Dit is de standaardmodus en de doorvoer in deze modus is ongeveer 50 strips per uur.
- 2. In snelle modus, die kan worden geselecteerd bij Gebruikersopties (User Options), wordt de teststrip direct na het starten van de test gemeten. In dit geval is het aan de gebruiker om de tijd voor incubatie buiten de analysator te geven.
- ǽ *Voor meer details omtrent het gebruik en de opslag van teststrips, zie de gebruiksinstructies bij de strips.*

De teststriplade moet op de juiste wijze in de lezer worden geplaatst. Maak de teststrip, het urinemonster en het papieren doekje klaar.

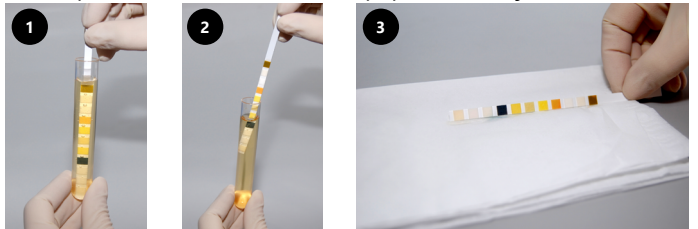

- 1. Dompel de teststrip in het urinemonster, zodat alle pads nat worden. Haal de strip onmiddellijk uit de urine.
- 2. Trek de rand van de strip langs de rand van de container met monsters
- 3. Druppel af door de rand van de teststrip tegen een papieren doekje te houden om overtollig urine te verwijderen.

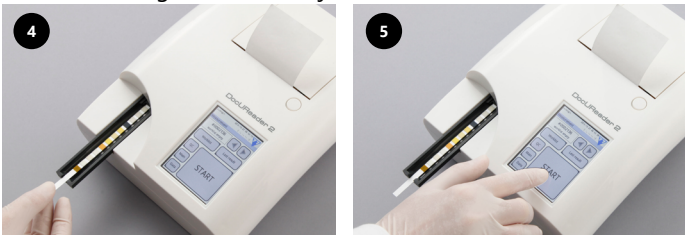

- 4. Plaats de teststrip in de geul van de teststriplade met de testpads omhoog.
- 5. Het instrument zal automatisch een in gebruik zijnde teststrip waarnemen. De meetcyclus zal worden gestart. Als Autostart gedeactiveerd is dient het meten te beginnen door de **Start** knop te gebruiken.

#### **Gebruik geen beschadigde strips.**

**De teststriplade mag niet geduwd of getrokken wordt.**

ǽ *De DocUReader 2 PRO zal elke keer als een test wordt gehouden een reeks controles uitvoeren (referentiepad, stripdetectie, positie van geslipte strip, droge strip, etc.). Zie voor meer informatie.*

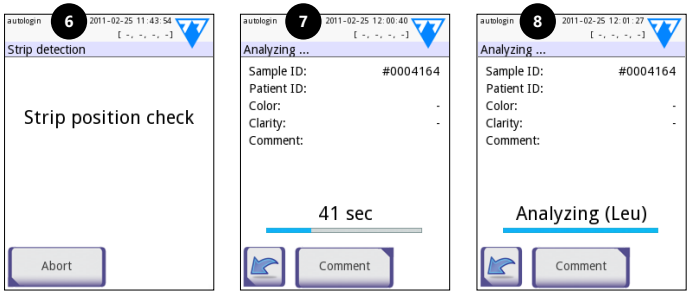

- 6. De strippositie wordt gecontroleerd voor het meten.
- 7. Een timer zal de tijd aftellen die resteert voor het analyseren van de strip.
- 8. Het analyseren van de strip pads zal beginnen.
- **Om de meting te onderbreken drukt u op de Terug-icoon (Back icon) op het analyseren-scherm (Analyzing) en druk Stop/Drop op het Meten scherm (Measurement).**

#### **Commentaar kan worden toegevoegd tijdens de countdown tijd.**

Na ongeveer 60 seconden worden de padresultaten op het scherm weergegeven en wordt de teststriplade automatisch uit de analysator gehaald.

- **De knoppen blijven inactief tot de teststriplade volledig naar buiten is bewogen.**
- **Indien Autostart AAN staat:** Het resultaatscherm zal zichtbaar zijn tot de teststrip van de teststriplade verwijderd is. Als de strip is verwijderd, gaat het systeem automatisch terug naar het **Meten** scherm.
- **Indien Autostart UIT staat:** Het resultatenscherm zal ongeveer 5 seconden lang worden getoond, terwijl er een bewegend cirkeltje zichtbaar zal zijn. Daarna keert het scherm terug naar het **Meten** scherm (als er geen fout is opgetreden tijdens het uitlezen). Als de gebruiker het display aanraakt terwijl de bewegende cirkel getoond wordt, zal het systeem niet automatisch terugkeren.

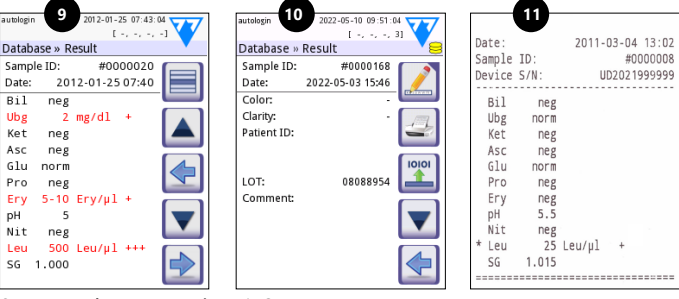

- 9. Resultaten pagina 1/2
- 10. Resultaten pagina 2/2

#### <span id="page-21-0"></span>11. Geprinte resultaten

De padresultaten worden op de eerste pagina weergegeven. Positieve resultaten worden duidelijk aangeduid met rode tekst op het display. Om de overige testresultaten te kunnen bekijken, raakt u de Rechts  $\blacktriangleright$  icon op het scherm aan.

De afdruk is lichtgevoelig en kan geel worden bij blootstelling aan licht tijdens opslag. Testresultaten die afwijken van negatieve of normaale waarden worden aangeduid met een sterretje voor de betreffende parameter. De print kan volledig worden aangepast. Voor archiveringsdoeleinden moeten de afdrukken op een donkere plaats (patiëntbestand) of als fotokopie worden bewaard.

#### **Functies op het resultatenscherm**

- Door het indrukken van de  $\blacksquare$  Selecteer knop kan het resultaat worden geselecteerd.
- Door het indrukken van de <a>
Modificeren knop kan het resultaten worden aangepast.
- Door het indrukken van de  $\blacktriangleleft$  Printer knop kan het resultaat worden geprint.
- Door het indrukken van de Transfer knop kan het resultaat worden verplaatst.

Alle velden kunnen worden gewijzigd, behalve datum en padresultaten, zelfs als het betreffende veld niet beschikbaar was tijdens het verkrijgen van het resultaat.

ǽ *De Edit knop is alleen actief als het resultaat nog niet is geprint of verplaatst.*

Voor verder te gaan met de volgende meting dient de gebruikte teststrip te worden verwijderd en afgevoerd in overeenstemming met de plaatselijke richtlijnen voor laboratoriumprocedures. Veeg de ingang van de teststriplade af indien nodig.

# **6.2 Werklijst**

De werklijst is een vooraf gedefinieerde volgorde van monsters en bevat de monster-ID's en patiënt-ID's in de volgorde van de geplande evaluatie. Tik op de knop **Werklijst (Worklist)** in het scherm **Meting (Measurement)** om naar het werklijstbeheer te gaan. De werklijst kan handmatig worden gegenereerd door het touchscreen, een verbonden toetsenbord of barcodelezer, of automatisch door het downloaden van de werklijst items van de LIS.

- <span id="page-22-0"></span>1. Werklijstitems
- 2. Verwijderen actieve item
- 3. Verwijderen alle items
- 4. Downloaden werklijst van LIS
- 5. Zoek naar monster ID
- 6. Beweeg één record omhoog in de lijst
- 7. Item wijzigen
- 8. Beweeg één record omlaag in de lijst
- 9. Nieuw item toevoegen
- 10. Actie: selecteer actuele item
- 11. Print werklijst
- 12. Terugkeren naar Meten menu

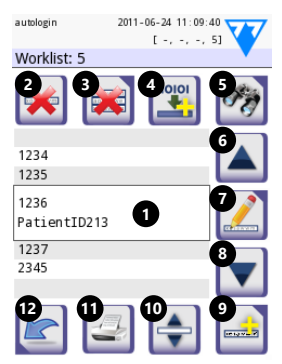

**Fia. 10:** Het scherm *lijst (Worklist) met de volgende schermelementen*

ǽ *Voor meer gedetailleerde informatie over de werklijstfuncties, gelieve de volledige Gebruikshandleiding te raadplegen (Zie hoofdstuk 1.4 Hoe deze handleiding te gebruiken).*

#### **7 Resultaten terug oproepen**

Het DocUReader 2 PRO instrument kan tot 3000 ingangen met meetresultaten bewaren en 1000 ingangen met KC meetresultaten. Elk resultaat wordt na de analyse automatisch opgeslagen in een geïndexeerde database. Bij het gebruiken van de database kunnen resultaten worden opgezocht, bekeken, geprint of verplaatst/overgebracht naar een extern apparaat.

ǽ *De analysator zal de gebruiker normaal vragen om geheugen vrij te maken (gegevens te wissen) als er nog 30 ingangen met meetresultaten beschikbaar zijn voor maximale capaciteit bereikt wordt. Maar de database instellingen kunnen ook worden ingesteld op circulair geheugen.*

Toegang tot de database:

- Vanuit het **Meten** scherm door het aanraken van **Data**
- Vanuit het **Start** scherm door het aanraken van **Database**.

# <span id="page-23-0"></span>**7.1 Lijstweergave**

#### **Sleutel bij het scherm**

- 1. Resultatenlijst
- 2. Acties met geselecteerde records (Database » Geselecteerd scherm)
- 3. Druk deze knop om voortdurende selecties te maken door de op en neer knoppen aan beide kanten van een eerder geselecteerd record. (Deze functie is vergelijkbaar met het indrukken van de 'Shift' toets terwijl u met de linkermuisknop op een pc klikt.
- 4. Filters instellen om specifieke records te zoeken
- 5. De rijcursor met 100 records omhoog verplaatsen in de lijst
- 6. De rijcursor met 1 record omhoog verplaatsen in de lijst
- 7. Bekijken item (in het geval van foute resultaten, wordt de relevante foutmelding getoond)

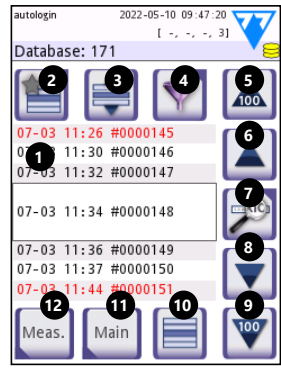

**Fig. 11:** *Database - Lijstweergave*

- 8. De rijcursor met 1 record omlaag verplaatsen in de lijst
- 9. De rijcursor met 100 records omlaag verplaatsen in de lijst
- 10. Selecteren enkel record
- 11. Ga naar Start scherm
- 12. Ga naar het Meten-scherm

De records hebben de volgende kleurcodering voor Patiënt en KC metingen:

Zwarte tekst:: Negatief resultaat

Rode tekst: Positief resultaat

Oker tekst: Mislukt resultaat

ǽ *Als de database is bereikt via het Meten scherm, wordt een automatisch vooraf gedefinieerd filter toegepast en worden alleen de resultaten die op de huidige datum zijn gemeten, getoond.*

ǽ *Resultaten die horen bij LabStrip U mALB/CREA teststrips zijn gemarkeerd met 'm'.*

#### <span id="page-24-1"></span><span id="page-24-0"></span>**7.2 Filters instellen om tot specifieke resultaten te komen**

Om de lijst met resultaten te verkleinen heeft DocUReader 2 PRO een geavanceerde filtermachine. De volgende parameters kunnen als filtercriterium worden ingesteld:

- Datum en tijd
- Monster-ID
- Patiënt-ID
- Status: Niet geprint / niet verplaatst
- Extra informatie: Negatief, positief, sediment aanbeveling, fout (een

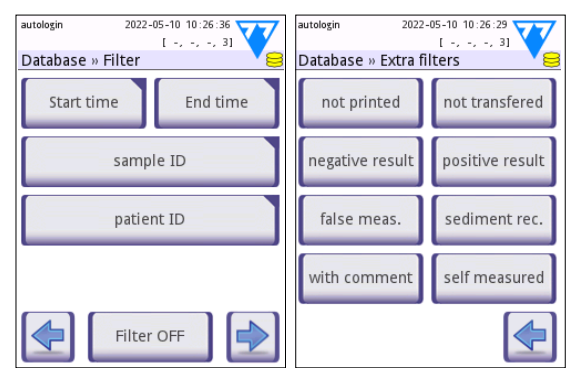

**Fig. 12:** *De schermen Database » Filter*

errorbericht is opgeleverd ipv meetresultaten), met commentaar (inclusief waarschuwingsberichten), zelf gemeten (records gemeten door de operator die het filter opstelt).

Druk op de corresponderende knop om een filter te activeren..

De achtergrond van actieve filterknoppen wordt oranje. Actieve filters van de tweede pagina verschijnen boven de navigatieknoppen op de eerste pagina van het Filter scherm.

Druk **Filter OFF** om filteren uit te schakelen.

Tik op **Terugkeren (Return)** om terug naar de lijst met resultaten te keren.

ǽ *Voor gedetailleerdere informatie over de database en filterfuncties, gelieve de volledige Gebruikershandleiding te raadplegen (Zie hoofdstuk 1.4 Hoe deze handleiding te gebruiken).*

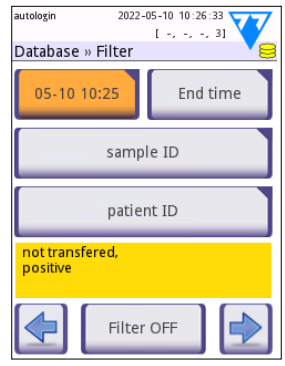

**Fig. 13:** *Voorbeelden van geactiveerde filters*

# <span id="page-25-0"></span>**7.3 Acties met geselecteerde items**

ǽ *Als er geen record is geselecteerd, zijn de actieknoppen gedimd.*

- **Verwijderen:** Tik op **Wissen (Delete)** in het scherm **Database » Geselecteerd (Database » Selected)** om geselecteerde records te wissen. Er verschijnt een dialoogvenster om de actie te bevestigen om onbedoeld verlies van gegevens te voorkomen.
- **Printen:** Tik op **Afdrukken (Print)** in het scherm **Database » Geselecteerd (Database » Selected)** om de geselecteerde records af te drukken.
- **Sturen voor output:** Druk op **Output** op het **Database » Geselecteerd** scherm om geselecteerde records te sturen.

#### **8 Kwaliteitscontroletests**

De prestaties van het systeem (analysator en urineteststrips) dienen regelmatig te worden gemonitord om de betrouwbaarheid van de resultaten te verifiëren. Om de frequentie van de kwaliteitscontrole te bepalen, raadpleegt u het kwaliteitscontrolebeleid van uw faciliteit.

De volgende mogelijkheden worden geboden voor het uitvoeren van KC-tests:

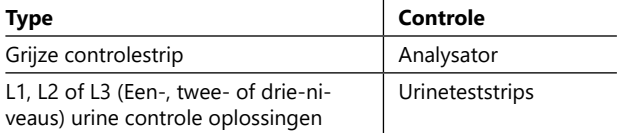

ǽ *Verschillende commerciële controlemogelijkheden staan ter beschikking. Controle-oplossingen kunnen variëren als het gaat om het aantal niveaus of componenten, de noodzaak voor reconstitutie of gebruiksklaarheid of het type en de inhoud van de container. 77 Elektronika adviseert het gebruik van CombiScreen® Dip Check of Drop Check controles als deze controle-oplossingen bieden de noodzakelijke kleurontwikkeling met LabStrip teststrips. Controles van andere fabrikanten kunnen abnormaale resultaten opleveren als gevolg van niet-specifieke kleuringen van de testpads.*

De meegeleverde grijze controlestrip mag alleen worden gebruikt als een middel om de functionaliteit van de analysator te bevestigen.

**Controleer de prestaties van het apparaat met de grijze controle-strips na elk ongeluk (knoeien, lekken, spetteren), ook als er geen zichtbare schade is ontstaan. Raak het testgebiedje op de grijze strip niet aan. Houd de strip bij de handgreep vast.**

Het gebruik van urinecontroles wordt ten zeerste aanbevolen, vooral in de volgende situaties:

- wanneer een nieuwe flacon met teststrips wordt geopend,
- bij twijfel over de testresultaten,
- wanneer nieuwe operatoren worden opgeleid in het systeem.

Een goede kwaliteitscontrole is een driefasig proces:

- <span id="page-26-0"></span>1. Configureren van het systeem: Specificeren van urine-controle niveaus en instellen van de KC opties op het **Opties » Instellingen » KC Opties** scherm.
- 2. Instellen van het urinecontrole-LOT-nummer en de acceptatielimieten. Zie ["8.1](#page-26-1) [KC-LOT-informatie bewerken"](#page-26-1).
- 3. Het uitvoeren van KC-tests met regelmatige tussenpozen. Zie ["8.3 KC-tests"](#page-27-1).
- ǽ *Voor gedetailleerdere informatie over de Kwaliteitscontrole opties, gelieve de volledige Gebruikershandleiding te raadplegen (Zie hoofdstuk 1.4 Hoe deze handleiding te gebruiken).*

# <span id="page-26-1"></span>**8.1 KC-LOT-informatie bewerken**

- 1. Druk **Edit KC LOT** op het KC opties scherm om de KC Urine Controle oplossing LOT nummers en de acceptabele limieten voor de oplossingen in te voeren.
- 2. Selecteer het type controle oplossing (L1, L2, L3) en druk **Volgende**.
- 3. Voer de LOT code van de oplossing in en druk **Volgende**. Als er al een LOT-code is opgeslagen voor het huidige type controleoplossing, verschijnt deze in het invoerveld. Het invoerveld is anders leeg.
- ǽ *De vervaldatum van de KC oplossing LOT kan ook worden ingevoerd. Scheid de vervaldatum van het LOT nummer door het in haakjes te plaatsen. Gebruik twee cijfers voor zowel de jaar- als maandgegevens en scheid het jaar en de maand met een*

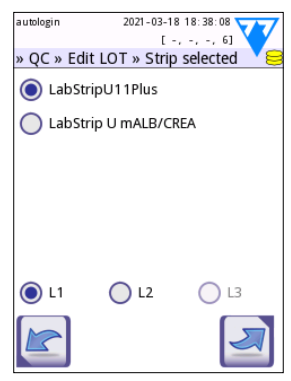

**Fig. 14:** *Selecteer urine test strip*

*schuine streep (/), een koppelteken (-), een punt (.) of een underscore (\_).* 

Raadpleeg de gebruiksaanwijzing van de controle-oplossing en voer de acceptabele limieten voor het in stap 2 geselecteerde type controle-oplossing.

# <span id="page-27-0"></span>**8.2 KC-oplossingsacceptatielimieten instellen**

De kolommen van de tabel zijn, van links naar rechts: parameter, lage limiet, hoge limiet, eenheid. Een cursor box laat zien welke cel geselecteerd is.

Gebruik de pijltjes om de navigeren tussen de cellen en de plus en min  $\Box$  knoppen om de waarden te laten toe- of afnemen.

Druk OK om de waarden op te slaan. Het apparaat zal terugkeren naar het scherm met de KC opties.

Herhaal de vorige stappen voor elk niveau van de controle oplossing.

ǽ *KC limiet definitie is niet mogelijk voor ACR en ACR interpretatie.*

De doelwaarden kunnen ook automatisch worden ingevoerd met een barcodelezer. Ga naar Start »Opties»Instellingen»KC Opties, markeer L1

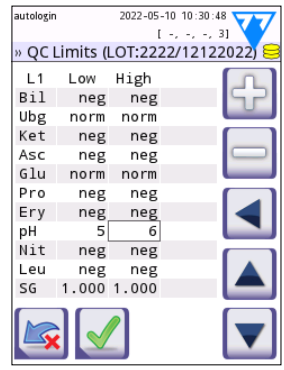

**Fig. 15:** *Het KC limieten scherm*

en L2, druk Edit KC LOT, selecteer "L1", druk Next en scan de barcode van Level 1, controleer en bevestig met de groene tik, druk Edit KC LOT, selecteer "L2", druk Next en scan de barcode van Level 2.

# <span id="page-27-1"></span>**8.3 KC-tests**

De KC-meetknoppen zijn kleur-gecodeerd:

- Indien KC-lockout (QC lockout) is uitgeschakeld,
	- Grijs betekent dat er geen meting is opgeslagen,
	- Groen betekent dat er een geldige meting is uitgevoerd gedurende het KC meting menu, en
	- Rood betekent dat een ongeldige meting is uitgevoerd gedurende het KC Meting menu.
- Indien KC-lockout (QC lockout) is ingeschakeld,
	- Grijs betekent dat er geen meting is opgeslagen,
	- Groen betekent dat er een geldige meting is uitgevoerd binnen de tijdslimiet, en
	- Rood betekent dat een ongeldige meting is uitgevoerd binnen de tijdslimiet.
- ǽ *Het striptype van de gegeven KC meting is aangegeven in de header.*
- 1. Ga naar het **Meting » KC** of het **Start » KC Meet** scherm.
- 2. Breng de negatieve (laag) of positieve (hoog) oplossing aan op de teststrip volgens de instructies in de controleoplossing en de bijsluiters van de teststrip..
- ǽ *De knop tekst voor de oplossing verandert in "Strip LOT" en uitgeschakeld op het KC scherm als LOT verval aangeschakeld is maar er geen geldig oplossings-LOT geregistreerd is in het instrument.*

3. Plaats de strip op de teststriplade en druk **...Solution 1** voor een negatieve controle oplossing, **…Solution 2** voor een positieve controle oplossing of **… Solution 3** voor een 'Hoog Positieve' controle oplossing, als een drie-niveaus oplossing kit wordt gebruikt. Als een LOT nummer en de acceptatielimieten voor de gegeven oplossing al ingevoerd op het **KC Opties** scherm, dan zal het systeem dit LOT nummer tonen op het LOT Input scherm. Als het LOT nummer correct is, druk dan Next  $\Box$ 

**Als een nieuwe LOT code ingevoerd is in het numerieke input scherm, dienen nieuwe acceptatieniveaus te worden ingesteld na het aanraken van Next.**

- ǽ *Als de kwaliteitscontrole succesvol is verlopen laat het systeem 'PASSED' zien bij het KC resultaat. De achtergrond van de knop voor geslaagde KC-tests verandert in groen. Als de KC meting fout is gegaan, laat het systeem 'FAILED' zien bij het KC resultaat. De achtergrond van de knop voor mislukte KC-tests verandert in rood.*
- 4. Herhaal de vorige stappen voor elke controleoplossing. Nadat alle vereiste oplossing-niveaus succesvol zijn getest wordt de analysator vrijgegeven voor testen tot de lockout tijd limiet weer is bereikt. Er verschijnt een pop-upvenster met de gewijzigde lockout tijdslimiet. De resterende lockout tijd en de datum worden weergegeven in de informatievenster op het scherm **Start (Main)**.
- ǽ *De maximale negatieve waarde die kan worden getoond is -90. Als deze waarde wordt getoond, is het of 90 dagen geleden dat de limiet is bereikt, of een succesvolle KC heeft nog nooit plaatsgevonden.*

<span id="page-29-0"></span>Het Opties menu

# **9 Het Opties menu**

Het Opties scherm toont de volgende informatie:

- Registratiecode
- Striptype en LOT code informatie,
- Output instellingen.

De volgende opties zijn beschikbaar vanaf dit scherm:

- Strip LOT
- View Settings: Bekijken en print instellingen
- User Options (Auto eigenschappen, snelle modus, geluid, LCD helderheid)
- Instrument Instellingen (Zie ["10 Instrumentinstel](#page-30-1)[lingen"](#page-30-1)).

# **9.1 Registratiecode**

Het systeem gebruikt de registratiecode om het analyseproces nauwkeurig te sturen. De volgende strip-gerelateerde informatie is opgenomen in de registratiecode:

- de vervaldatum van het huidige LOT van teststrips
- kalibratie-informatie voor het huidige teststrip-LOT
- <sup>(i)</sup> De fabrikant van de strips kan al of niet gevoeligheidsaanpassingen toestaan *voor de individuele teststrippads.*
- het aantal teststripmetingen dat nog beschikbaar is bij het momenteel geregistreerde LOT.

#### **Voor de juiste testresultaten is kalibratie nodig bij elke flacon met teststrips die geopend wordt.**

Wanneer u een nieuwe zending of flacon met teststrips opent, vindt u de registratie-/kalibratiekaart in de verpakking. De unieke registratiecode wordt aan de registratiekaart gehecht en is geldig voor één (1), tien (10) of twintig (20) flacons.

Om de numerieke registratiecode op de kaart in te voeren druk op de New Registration Code knop.U kunt de 15-cijferige code handmatig invoeren via het touchscreen, via een extern toetsenbord dat op het apparaat is aangesloten, of automatisch via een barcodelezer. Na een succesvolle registratie wordt de beschikbare testteller gereset naar het aantal dat door de nieuwe registratiecode is gedefinieerd.

ǽ *Als er beschikbare overgebleven teststripmetingen zijn van de voorgaande registratiecode op het moment dat u een nieuwe invoert, zullen deze niet verkoren gaan. U kunt de registratiecode die u eerder heeft ingevoerd, weer gebruiken door deze opnieuw in te voeren.*

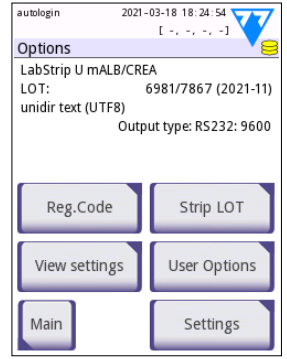

**Fig. 16:** *Het scherm Opties*

# <span id="page-30-0"></span>**9.2 Strip-LOT**

Druk op de **Strip LOT** knop op het **Opties** scherm om de LOT informatie en de vervaldatum van de strips in te stellen. Gebruik de volgende speciale karakters samen met getallen: verbindingsstreepje '-', punt '.', schuine streep '/', underscore  $'$  ' en haakies '(' ')'.

De LOT code en de vervaldatum worden opgeslagen bij elke meting.

- ǽ *De software controleert geen LOT codes en ingangen voor vervaldatum. Het wordt aanbevolen de ingevoerde codes dubbel te controleren.*
- ǽ *Voor gedetailleerdere informatie over het Opties menu en de Gebruikersopties, gelieve de volledige Gebruikershandleiding te raadplegen (Zie hoofdstuk 1.4 Hoe deze handleiding te gebruiken).*

## <span id="page-30-1"></span>**10 Instrumentinstellingen**

Het DocUReader 2 PRO apparaat biedt verschillende instellingen om tegemoet te komen aan de specifieke werkomgevingsvereisten. De systeeminstellingen kunnen worden aangepast op het **Start » Opties » Instellingen** scherm.

<sup>(i)</sup> De lijst met beschikbare instellingen kan variëren afhankelijk van het toegang*sniveau van de operator.*

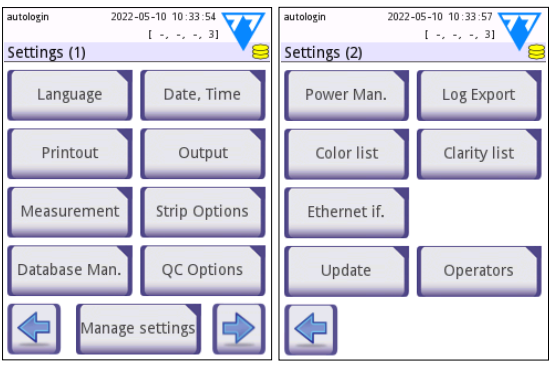

**Fig. 17:** *Pagina 1 en 2 van het scherm Instellingen*

ǽ *Voor gedetailleerdere informatie over de instrument instellingen, gelieve de volledige Gebruikershandleiding te raadplegen (Zie hoofdstuk 1.4 Hoe deze handleiding te gebruiken).*

# <span id="page-31-0"></span>**10.1 Uitvoer (Connectiviteit: Verzenden/Exporteren)**

De DocUReader 2 PRO kan worden verbonden aan andere systemen of opslagapparaten door de output instellingen te definiëren.

Het systeem ondersteunt twee protocollen om de analyseresultaten via een interface te verzenden:

- bidirectional (two-way) protocol gebaseerd op het NCCLS LIS2-A2 standaard protocol, het POTC1-A2 of het HL7 protocol
- unidirectioneel protocol, wanneer de gegevens worden verzonden als een eenrichtingsdatastroom, ofwel geformatteerd
	- Als komma-gescheiden waardes (CSV),
	- Of als UTF8 tekst.

De **Output type** tekstvak (beschikbaar nadat één van de drie output-protocollen gekozen is en  $\blacktriangleright$ aangeraakt is) wordt gebruikt om de communicatie-

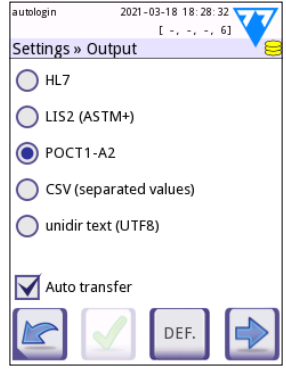

**Fig. 18:** *Het scherm Instellingen » Uitvoer (Settings » Output)*

poort te definiëren (beschikbare opties zijn gebaseerd op het output-protocol). Druk  $\Box$  om door de lijst te scrollen.

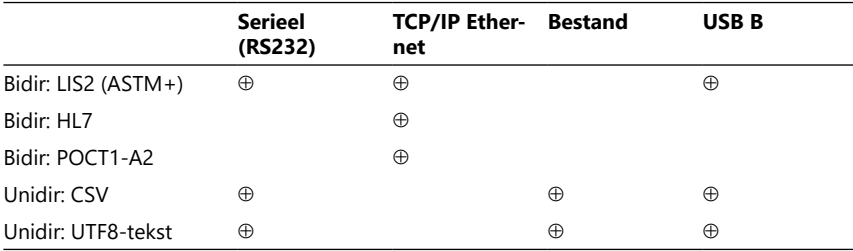

- Voor de seriële poort: De baud rates die gekozen kunnen worden, zijn: 2400, 4800, 9600, 19200, 38400, 57600 en 115200 bits per seconde. De waarde bepaalt de snelheid van de seriële communicatie. De seriële interfacespecificatie is 1 (één) stop-bit, geen pariteit.
- Voor Output:file optie: De overgebrachte data zal direct worden bewaard in een bestand in de root van een USB flash drive die aangesloten is via een Type A USB poort. De standaard bestandsnaam is udr2(%Y%m%m%d-%H%M%M%S). (De placeholderstring tussen haakjes geeft de tijd van meting aan waarbij %Y staat voor het jaar, %m voor de maand, %d voor de dag, %H voor het uur, %M voor de minuut en %S voor de seconde.) De bestandsvorm is of .csv of .txt, afhankelijk van het geselecteerde output protocol.
- ǽ *Voor gedetailleerdere informatie over de output instellingen, gelieve de volledige Gebruikershandleiding te raadplegen (Zie hoofdstuk 1.4 Hoe deze handleiding te gebruiken).*

# <span id="page-32-0"></span>**10.2 Stripopties**

Het scherm Start opties strips (Main strip options) laat de beschikbare teststrip zien. Om de instellingen van de strips aan te passen selecteert u het strip type en drukt op **volgorde, gevoeligheid**.

Het **Instellingen » Strip » Pads** scherm zal verschijnen, waarop een lijst staat met daarop de pads op de strip zoals deze overeenkomen met elke component die gemeten wordt. (Zie voor de verklaring van de afkortingen van de componenten.) Het geselecteerde pad is gemarkeerd met een rijcursor. Druk DA om de selectie te veranderen. Druk **+ i in de gevoeligheid van het geselecteerde testpad te** verhogen of te verlagen. De gevoeligheid kan worden gevarieerd tussen -2 en +2.

ǽ *Voor LabStrip U mALB/CREA teststrips is het instellen van de gevoeligheid voor ACR en ACR interpretatie niet beschikbaar.*

Druk **SED** om de geselecteerde testpad voor aanvullende sedimentanalyse te bestemmen. Als het pad 'SED' is gemarkeerd, krijgen alle resultaten van het geselecteerde pad met een positieve waarde een 'sedimentonderzoek wordt aanbevolen'-tag wanneer het in de database wordt opgeslagen. De tag kan ook op de afdruk verschijnen.

#### <span id="page-33-0"></span>**10.2.1 De testpad een nieuwe volgorde geven**

- 1. Selecteer het pad met de rijcursor.
- 2. Druk  $\leftarrow$  Bewegen om het geselecteerde pad te 'grijpen'. De achtergrond ervan zal oranje worden om aan te geven dat het actief is.
- 3. Gebruik  $\|\mathbf{v}\|$  om het geselecteerde componenten-pad te verplaatsen. Als het in de juiste positie is, druk dan nog eens op Bewegen om het los te laten.

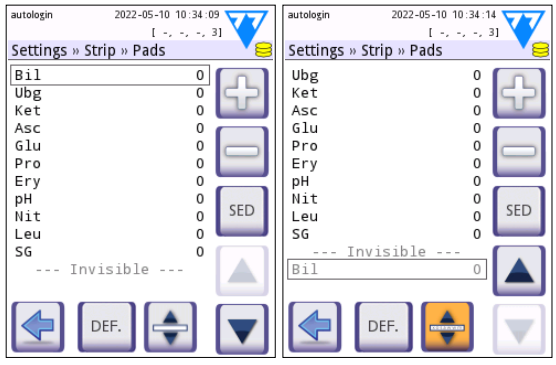

**Fig. 19:** *Het scherm Instellingen » Strip » Pads (Settings » Strip » Pads) met een voorbeeld van onzichtbare analyten*

Elke component kan worden uitgesloten van het resultatenoverzicht als het verplaatst is tot onder de ----Onzichtbaar---- lijn. De analytpads in dit gebied verschijnen niet op de afdruk of in de database.

ǽ *Het systeem zal alleen resultaten meten en opslaan van onzichtbare componenten als deze boven de -----Onzichtbaar------ lijn staan aangegeven.*

# **10.3 Energiebeheer**

Op het scherm **Stroomvoorziening beheren** kunnen de volgende opties worden aangezet en ingesteld:

- **LCD uit tijd** (de screensaver start)
- **Logout tijd** (de actieve operator is uitgelogd)
- **Na meten logout**
- **Stroomvoorziening uit tijd** (de analysator schakelt uit)

The device will perform these actions if it has been iHet apparaat zal deze acties uitvoeren als het gedurende de opgegeven tijd inactief is geweest. Druk  $\Box$  of raak de grijze tekstvak aan en gebruik het numerieke inputscherm om de periodes voor stroomvoorziening in te stellen. De screensaver-modus en de automatische uitschakelfunctie helpen om

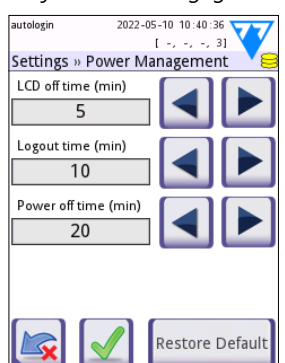

**Fig. 20:** *Het scherm Instellingen » Stroom management (Settings » Power management)*

onnodig stroomverbruik te verminderen en zo de ecologische voetafdruk van het apparaat te verkleinen. De automatische uitlogfunctie biedt een extra beveiligingslaag.

# <span id="page-34-0"></span>**10.4 Operatoren**

Het scherm Operators wordt gebruikt om de systeemveiligheidsinstellingen te beheren en om de actieve operators te beheren.

#### **Legenda::**

- 1. De lijst van operatoren
- 2. Verwijderen geselecteerde operator (vereist bevestiging om onvoorziene gegevensverliezen te voorkomen).
- 3. Gegevensuitwisseling: Wissen, importeren en exporteren van Operator lijst (alleen voor operators van niveau supervisor en service)
- 4. Filteren
- 5. Toegang tot systeemveiligheidsinstellingen (alleen voor operators van niveau supervisor en service)
- 6. De rijcursor één rij omhoog verplaatsen
- 7. Het toegangsniveau van de geselecteerde operator bewerken
- 8. De rijcursor één rij omlaag verplaatsen
- 9. Een nieuwe operator toevoegen
- 10. Een nieuwe volgorde geven aan operatoren activeren/deactiveren
- ǽ *De volgorde van de operators die op het* **Login** *scherm zullen worden getoond kan worden veranderd met de* **Verplaatsen** *knop. De knop zal alleen actief worden als er minstens één operator op de lijst staat met de optie '***Tonen op login scherm***' aangevinkt.*
- 11. Print operator lijst
- 12. Ga terug naar Instellingen scherm
- ǽ *Voor gedetailleerdere informatie over de instellingen voor operators, gelieve de volledige Gebruikershandleiding te raadplegen (Zie hoofdstuk 1.4 Hoe deze handleiding te gebruiken)*

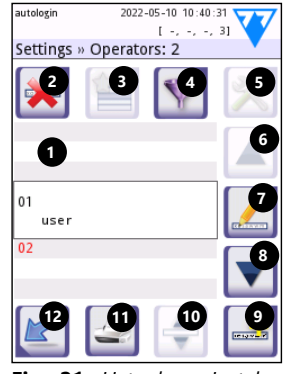

**Fig. 21:** *Het scherm Instellingen » Operatoren (Settings » Operators) met de volgende functietoetsen*

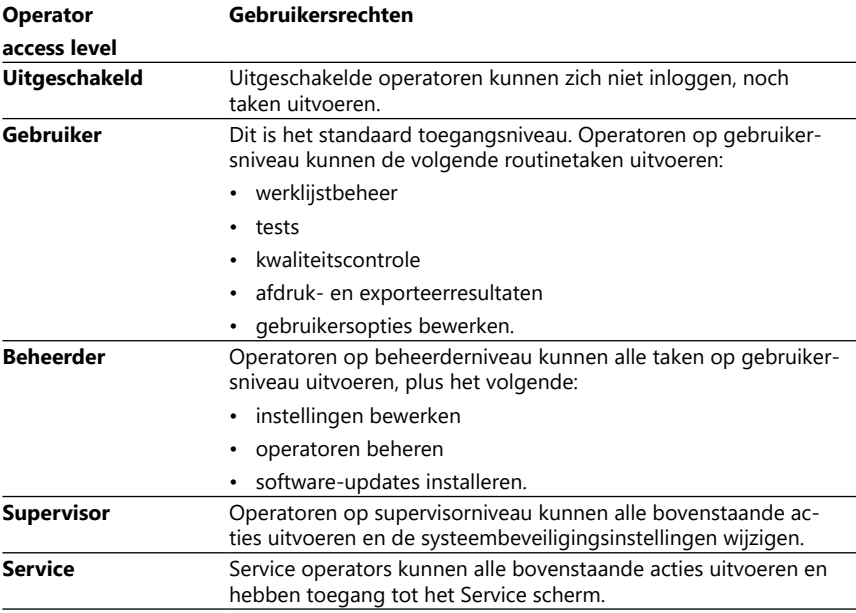

#### <span id="page-35-1"></span>**10.4.1 Overzicht van operatortoegangsniveaus**

#### <span id="page-35-0"></span>**10.4.2 Systeembeveiligingsinstellingen**

De hoofdveiligheidsinstellingen van de analysator kunnen worden gewijzigd op het scherm **Operators » Veiligheid**. Dit scherm is alleen beschikbaar voor de Supervisors.

De beschikbare beveiligingsschema's, in volgorde van toenemende beveiliging, zijn de volgende:

#### • **Open systeem**

Het inloggen gaat automatisch; er is geen identificatie of wachtwoord nodig. Tests kunnen worden uitgevoerd en instellingen kunnen vrij worden gewijzigd door iedereen die gebruik maakt van de 'autologin'-operator die een operator met beheerdertoegangsniveau heeft.

#### • **Anoniem gebruik**

Het inloggen gaat automatisch; er is geen identificatie of wachtwoord nodig. Tests kunnen worden uitgevoerd, maar de instellingen kunnen niet worden gewijzigd. Gebruikers kunnen zelf operatoren aanmaken voor zichzelf; deze operatoren hebben een gebruikertoegangsniveau.

#### • **Zelf toevoegen**

Om in te loggen is een Operator-ID nodig, maar geen wachtwoord. Tests kunnen worden uitgevoerd, maar de instellingen kunnen niet worden gewijzigd. Gebruikers kunnen zelf operatoren aanmaken voor zichzelf; deze operatoren hebben een gebruikertoegangsniveau.

#### • **Zelf toevoegen met wachtwoord**

Het inloggen vereist zowel een Operator-ID als een wachtwoord, maar gebruikers zijn vrij om zelf operatoren op 'gebruikersniveau' aan te maken zolang ze ook een wachtwoord instellen. Het systeem houdt een audit log bij van de activiteiten van de operator.

#### • **Veilig**

Alleen geregistreerde operatoren kunnen zich inloggen; operatoren kunnen alleen geregistreerd worden door operatoren met een operatortoegangsniveau van beheerder of hoger. Het systeem houdt een audit log bij van de activiteiten van de operator.

#### • **Aangepaste beveiligingsinstellingen**

Toets **Aanpassen (Customize)** op het zesde Veiligheidsscherm (Security) om het **Operators » Security » Custom** scherm te bereiken.

#### **Voorgeprogrammeerde operatoren**

- 'autologin': Zie ["10.4.2 Systeembeveiligingsinstellingen"](#page-35-0)
- 'zelf toevoegen (self add)': Zie ["10.4.2 Systeembeveiligingsinstellingen"](#page-35-0)
- 'supervisor': Operatoren op supervisorniveau kunnen de systeembeveiligingsinstellingen wijzigen. De naam van de operator is 'supervisor' (alle kleine letters zonder aanhalingstekens) en het standaardwachtwoord is '1234'. Supervisor-niveau operators kunnen niet worden getoond op het **Login** scherm.
- 'service': Service-niveau operators kunnen het scherm **Service menu** bereiken.
- 'Volledig wissen van database en configuratie (Full database and config clear.)':
- Als deze opdracht wordt ingevoerd (zoals het is, zonder enkele aanhalingstekens maar met een hoofdletter aan het begin en een punt op het einde) als een operator naam op het **Login** scherm, zal het systeem een volledig wissen van de database uitvoeren.
- ǽ *Full clear is een finaal, niet herroepbaar bevel. Gebruik het alleen wanneer nodig. Het wordt aangeraden om een "Log export 255" uit te voeren voor volledig wissen.*

# **10.4.3 Overzicht beveiligingsinstellingen**

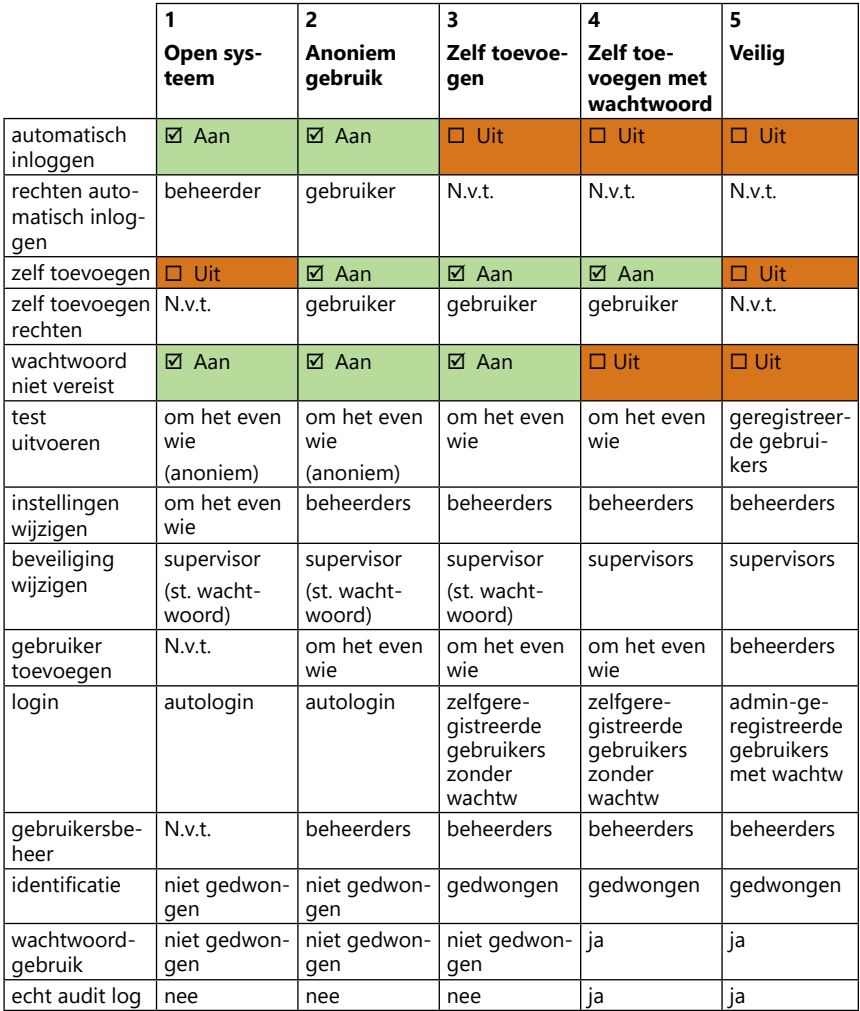

# <span id="page-38-0"></span>**11 Onderhoud**

#### **11.1 De analysator reinigen**

**Het wordt aangeraden om het DocUReader 2 PRO apparaat schoon en stofvrij te houden.**

**Zorg er altijd voor dat de analysator uitgeschakeld is voor schoonmaken.**

**Draai de analysator niet op zijn kant of ondersteboven tijdens het reinigen, aangezien eerder gemorste urine of reinigingsvloeistof in de behuizing zou kunnen lopen en elektrische onderdelen zou kunnen beschadigen.**

**Zorg ervoor date r geen vloeistoffen het apparaat en de printer in kunnen komen.**

**Gebruik geen oplossingsmiddelen, olie, vet, siliconenspray of smeermiddel op de analysator.**

#### **Gebruik geen spray/vernevelaar om het apparaat schoon te maken! Gebruik alleen een natte doek gedompeld in een mild schoonmaakmiddel.**

Aanbevolen reinigingsmiddelen:

- Isorapid (een mengsel van 20 g ethanol, 28 g 1-propanol en 0,1 g quaternaire ammoniumverbindingen)
- Trigene Advance-laboratoriumontsmettingsmiddel (bij een verdunning van 1:100)
- Barrycidal-33 (bij een verdunning van 2:100)

# <span id="page-39-0"></span>**11.2 De teststriplade reinigen**

Houd de teststriplade schoon en vrij van obstructies. Besteed hierbij een bijzondere aandacht aan het referentiepad (1) en het doorzichtige LED-venster (2).

#### **Draag steeds beschermende handschoenen bij het hanteren van de teststriplade. Zie ["1.5 Veiligheidsinformatie"](#page-6-1) voor verdere details..**

Neem de volgende stappen om de teststriplade minstens één keer per dag schoon te maken:

- 1. Schakel het apparaat uit en verwijder de teststriplade door deze voorzichtig uit de sleuf te trekken.
- 2. Spoel de onderdelen die in contact kunnen komen met urine onder stromend water. Veeg de lade af met een wegwerphanddoek ondergedompeld in 70 % (V/V) isopropylalcohol.
- **Zorg ervoor dat er geen krassen op het witte referentiepad komen.**
- 3. Droog de teststriplade af met een pluisvrij doekje.
- **Zorg ervoor dat de teststriplade volledig droog is voordat u deze opnieuw aanbrengt.**
- 4. Breng de teststriplade terug aan. Zie ["3.4 Spelings](#page-10-1)[limieten".](#page-10-1)

# **11.3 De printerrol reinigen**

De printerrol kan vettig en vuil worden, met witte vlekken of strepen op de afdruk als mogelijk gevolg. Het wordt aangeraden de printerroller minstens elke zes maanden apparaatgebruik te reinigen.

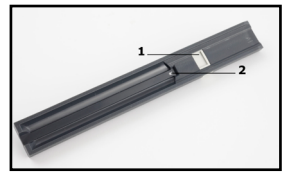

**Fig. 22:** *De teststriplade en diens referentiepad*

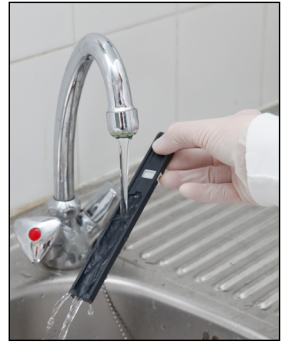

**Fig. 23:** *De teststriplade spoelen*

- 1. Schakel het apparaat uit en druk op de knop op de printerkap om de printerrol bloot te leggen.
- 2. Houd een pluisvrij doekje met gedestilleerd water op het oppervlak van de rol en gebruik het tandwiel van de rol aan de linkerzijde om hem te draaien. Zorg ervoor dat elk deel van het oppervlak van de rol afgeveegd is.

# **11.4 Het referentiepad**

Het witte referentiepad op de teststriplade achter het teststripkanaal mag bij normaal gebruik niet bevuild of verkleurd raken. Echter, het wordt aangeraden om te controleren of het intact is tijdens het schoonmaken van de teststriplade. Als het vuil of verkleurd is, veeg het dan voorzichtig schoon met een wegwerphanddoek die in gedestilleerd water is gedompeld. Vervang het referentiepad als er niet te verwijderen vlekken of krassen op het oppervlak zitten. Als het apparaat routinematig gebruikt wordt op of dichtbij maximaal doorvoer, dan is het mogelijk dat het referentiepad vaker verwisseld moet worden.

# <span id="page-40-0"></span>**12 PRObleemoplossing**

# **12.1 PROblemen bij stripcontroles**

Fouten in de monsterbehandelings- en -testprocedure kunnen tot onjuiste resultaten leiden. Om het diagnostische besluitvorming te verbeteren zijn er geavanceerde strip-herkenningsfeatures geïntroduceerd in DocUReader 2 PRO.

Het gevolg van deze functies kan worden ingedeeld in drie groepen:

- R1. Meting wordt niet gestart
- R2. Resultaat wordt opgeslagen met een waarschuwingsbericht
- R3. Resultaat wordt opgeslagen met een foutcode

De analysator herkent de volgende gebeurtenissen automatisch tijdens het testen:

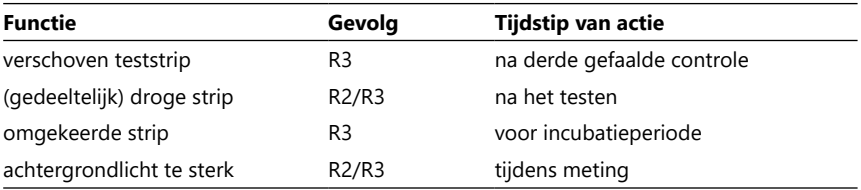

Als het resultaat wordt opgeslagen met een bericht, worden de padwaarden vermeld en worden de code en de beschrijving van de waarschuwing ingevoegd in een nieuw opmerkingenveld van het resultaat. Om te zoeken naar resultaten met een waarschuwing, gebruik de "met commentaar" ("with comment") filter in de database (zie ["7.2 Filters instellen om tot specifieke resultaten te komen"](#page-24-1)).

ǽ *Merk op dat dit filter ook resultaten geeft waarbij opmerkingen zijn geplaatst door gebruikers.*

Als het resultaat wordt opgeslagen met een fout, is alleen de foutcode zichtbaar. Om resultaten met een foutcode te zoeken, gebruikt u het extra filter "foute met. (false meas.)".

#### **Verschoven strip**

De voorzijde van de teststrip moet zich vooraan de teststriplade bevinden. Controle van systemen op verkeerde positionering:

- 1. Voor de incubatietijd: Waarschuwingsscherm wordt getoond met twee opties: 1. Onderbreek testen en start opnieuw met nieuwe strip; 2. Plaats de strip opnieuw en herhaal de meting. Keuze is beschikbaar tijdens de incubatietijd.
- 2. Voor het uitvoeren van metingen: Waarschuwingsscherm wordt getoond met twee keuzes In geval van een succesvolle herpositionering wordt het resultaat gemarkeerd als 'Overincubatie (Overincubate)' (R2). Na 10 seconden is alleen de optie 'testen annuleren (cancel testing)' beschikbaar.
- 3. Na de meting (R3): Het resultaat is opgeslagen met een foutcode ('meetfout: Strip positie fout')

#### <span id="page-41-0"></span>**Gedeeltelijk droge strip**

De evaluatie heeft plaats na de meting gebaseerd op de reflectieve data van de laatste pad. Gebaseerd op de instellingen van de configuratie, wordt het resultaat of opgeslagen met een vlag (R2) of een foutcode (R3).

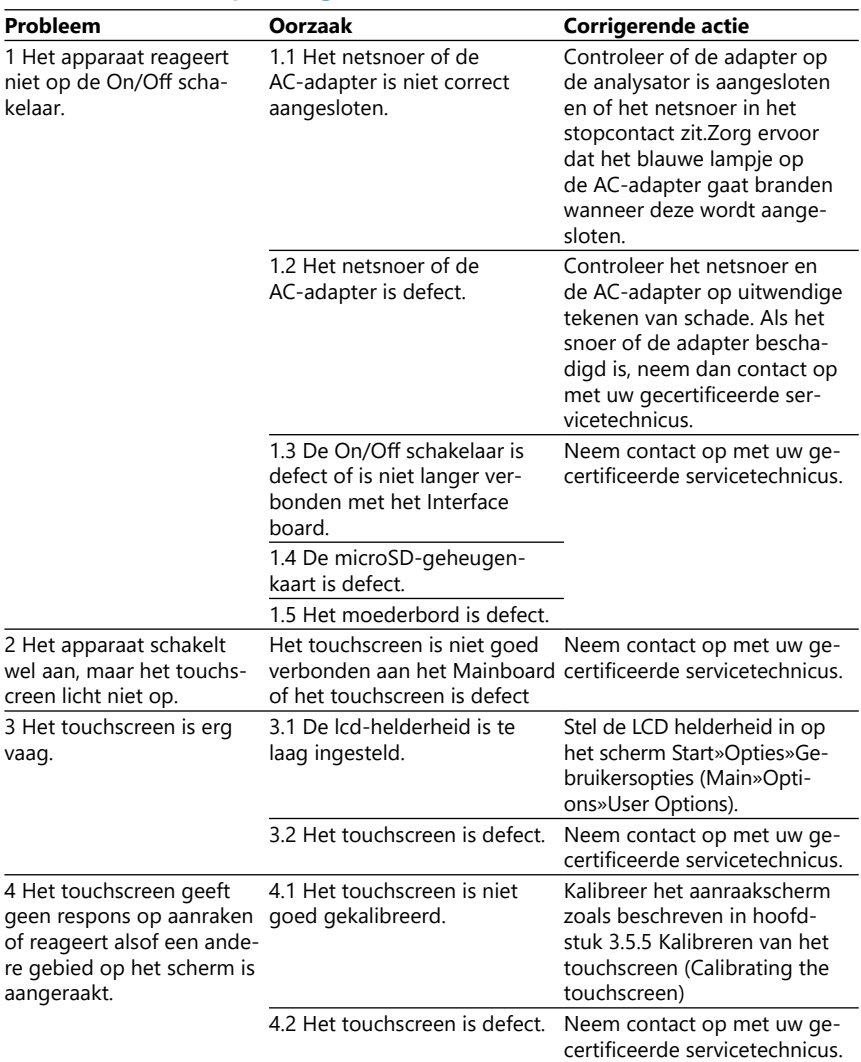

# **12.2 PRObleemoplossingstabel**

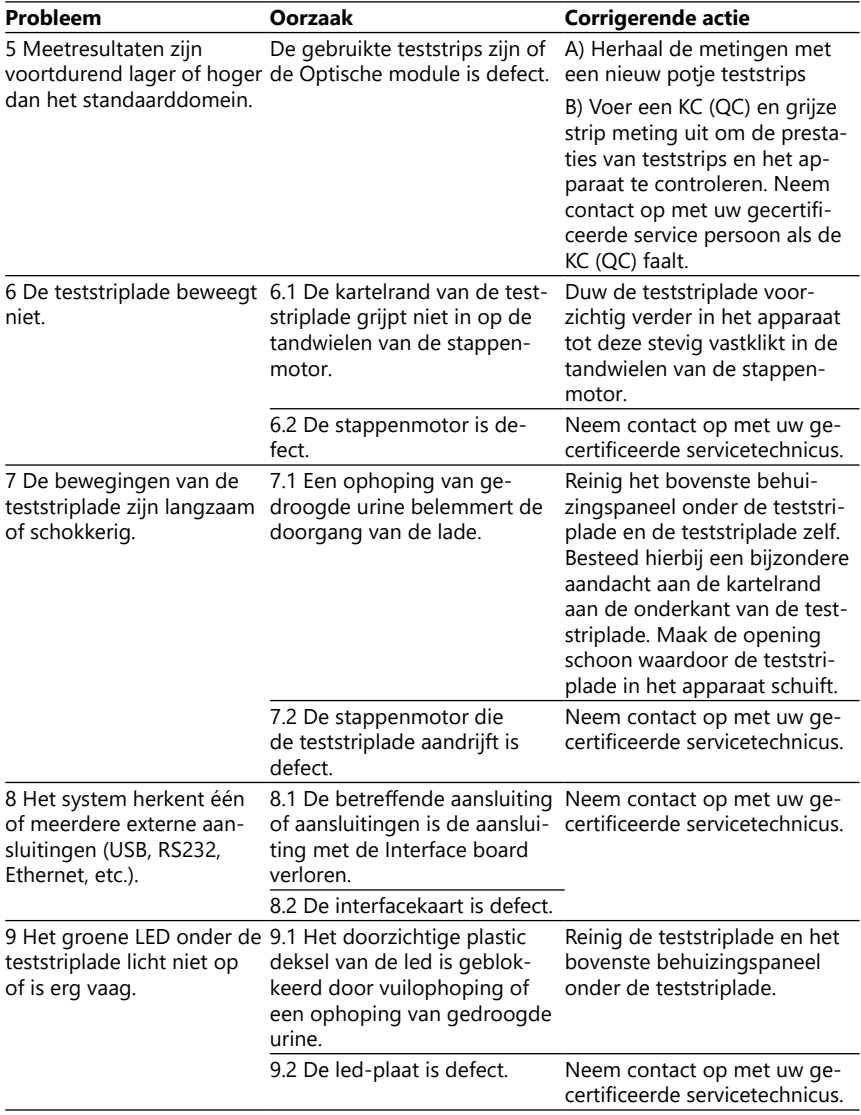

<span id="page-43-0"></span>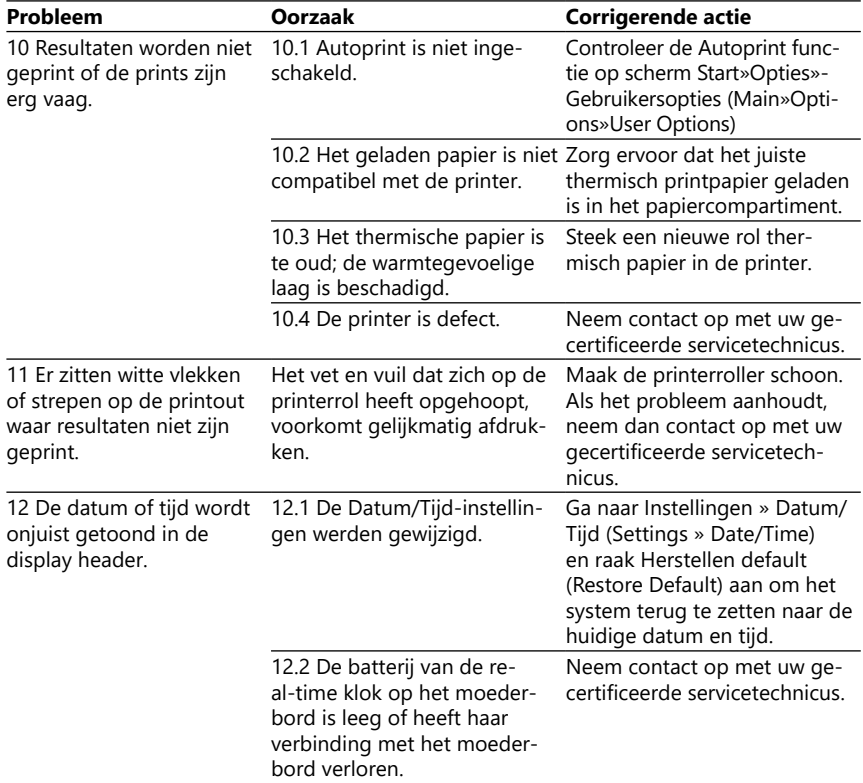

#### **12.3 Foutberichten**

Deze sectie geeft een lijst van alle berichten die het DocUReader 2 PRO systeem gebruikt om te communiceren met de operator en de relevante ingrepen indien nodig.

#### **12.3.1 Algemene fout-, waarschuwings- en informatieberichten**

Sleutel tot de systeemberichtentabel

Het DocUReader 2 PRO systeem toont berichten als de aandacht van de gebruiker nodig is. In afnemende volgorde van Ernst zijn er twee categorieën:

- Foutmeldingen (Error messages) (E): Geven aan dat er een functionele fout is opgetreden die normaal functioneren onmogelijk maakt.
- Waarschuwingsberichten (Warning messages) (W): Geven aan de normaal functioneren mogelijk is maar dat bepaalde functionaliteit verminderd is.
- Informatieberichten (Information messages) (I): Geven feedback of aanvullende informatie.

Het systeem geeft deze berichten op de volgende manieren weer:

- Statuslijn (S): Het bericht verschijnt in de statusbalk zonder tijdslimiet
- Getimed pop-up window (T): Het bericht verschijnt een paar seconden lang in een pop-up window.
- Pop-up window (A): Het bericht verschijnt in een pop-up window dat verdwijnt aan het einde van het proces of de gebeurtenis.
- Pop-up window (P): Het bericht verschijnt in een pop-up window dat door de gebruiker bevestigd dient te worden om te verdwijnen.
- In-result bericht (R): Het bericht verschijnt in de inhoudsomgeving van het display.

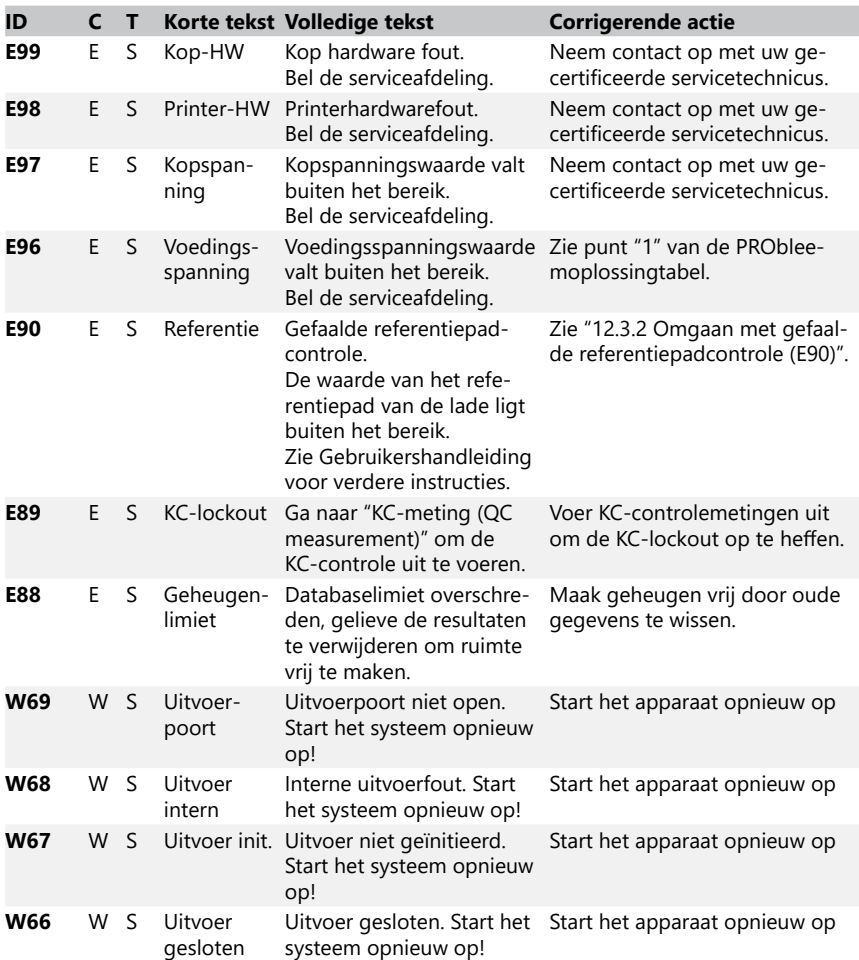

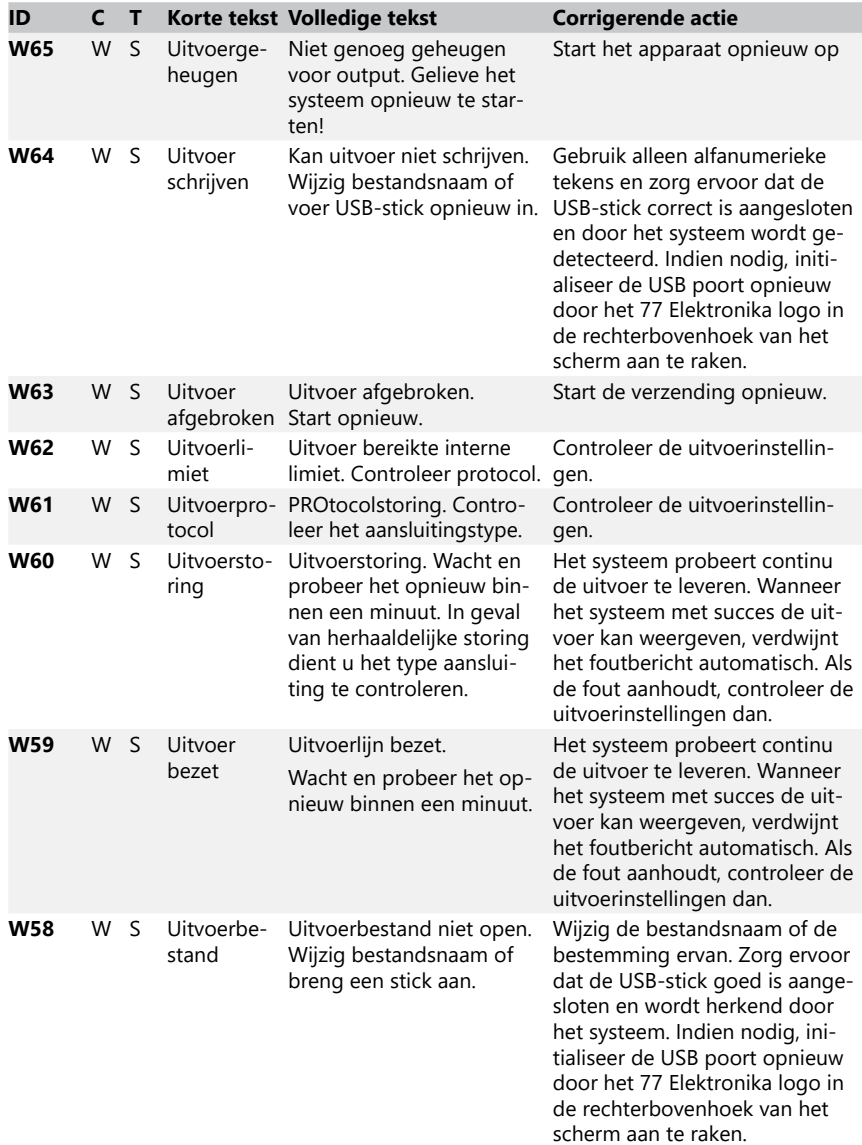

<span id="page-46-0"></span>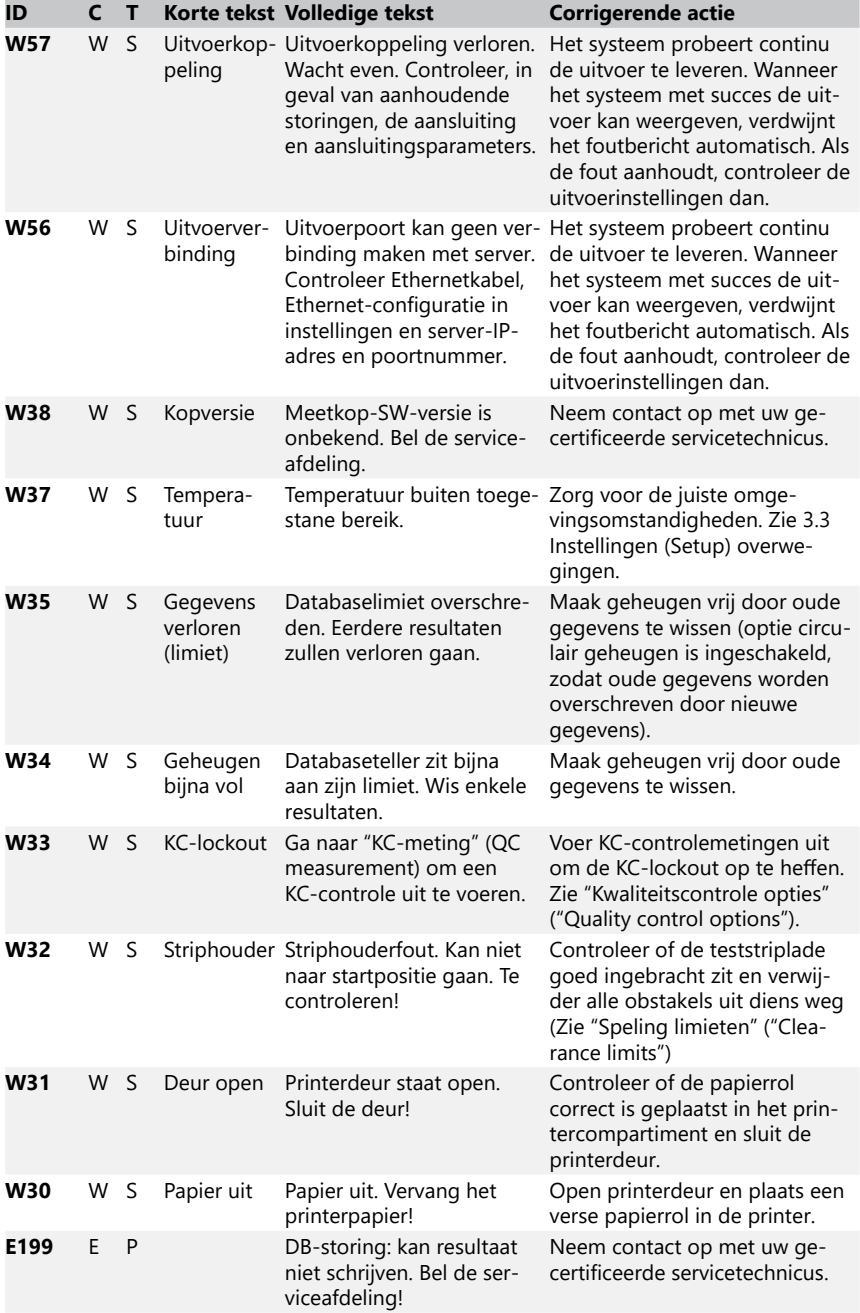

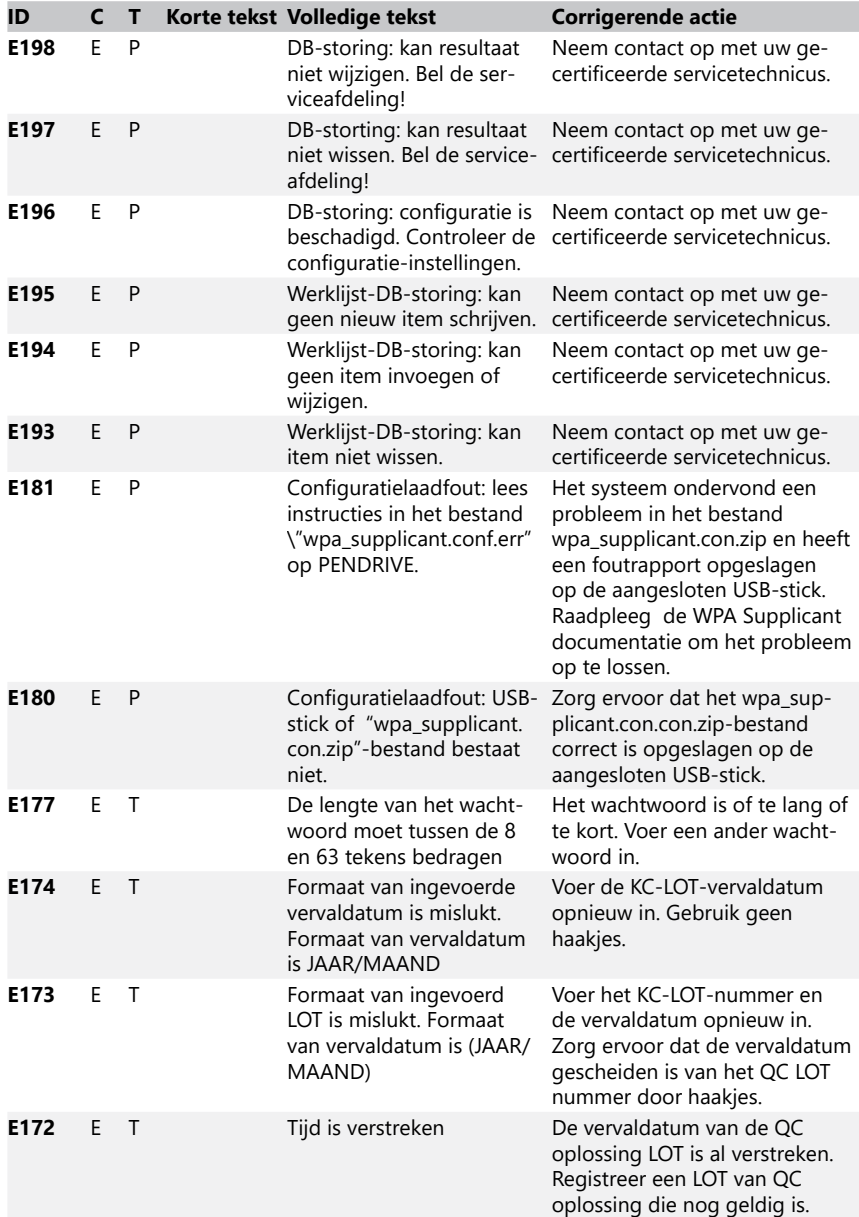

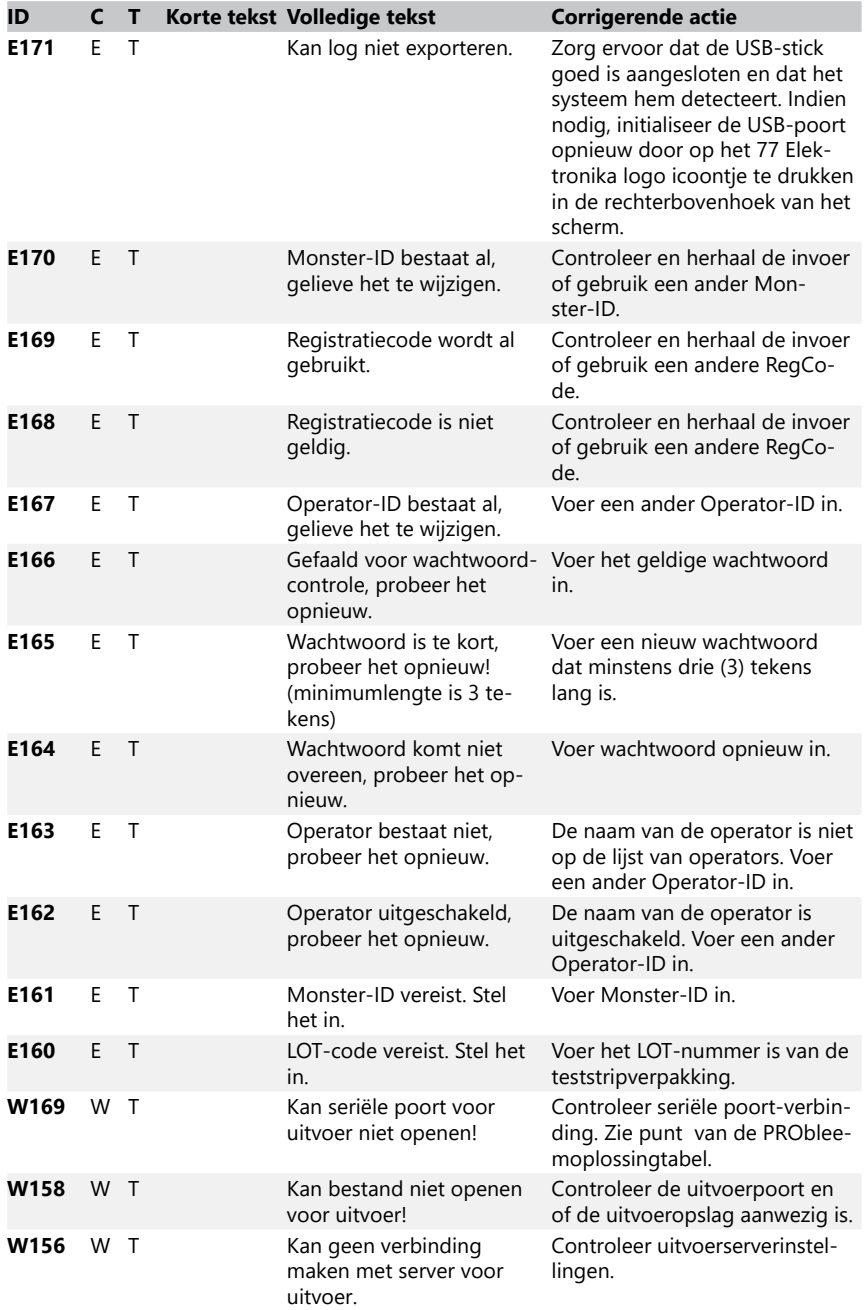

# PRObleemoplossing

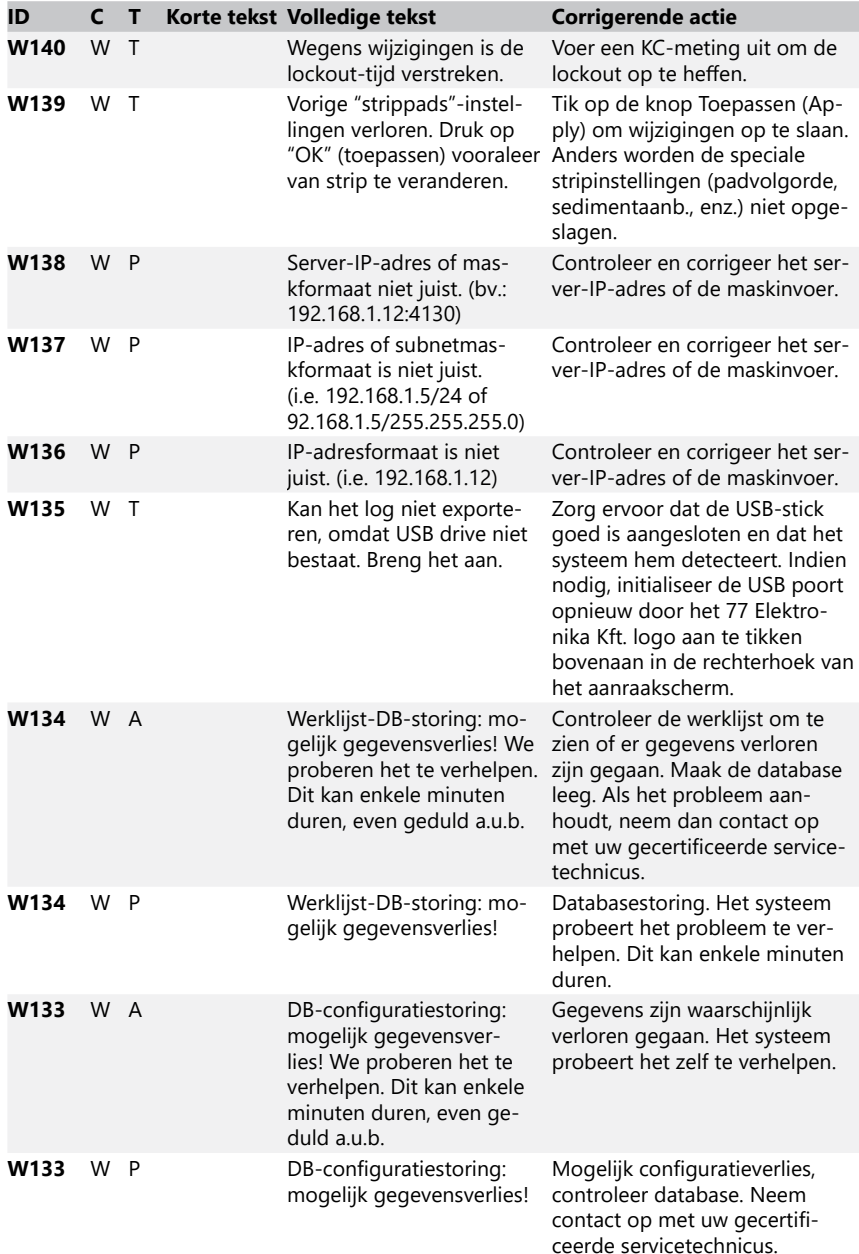

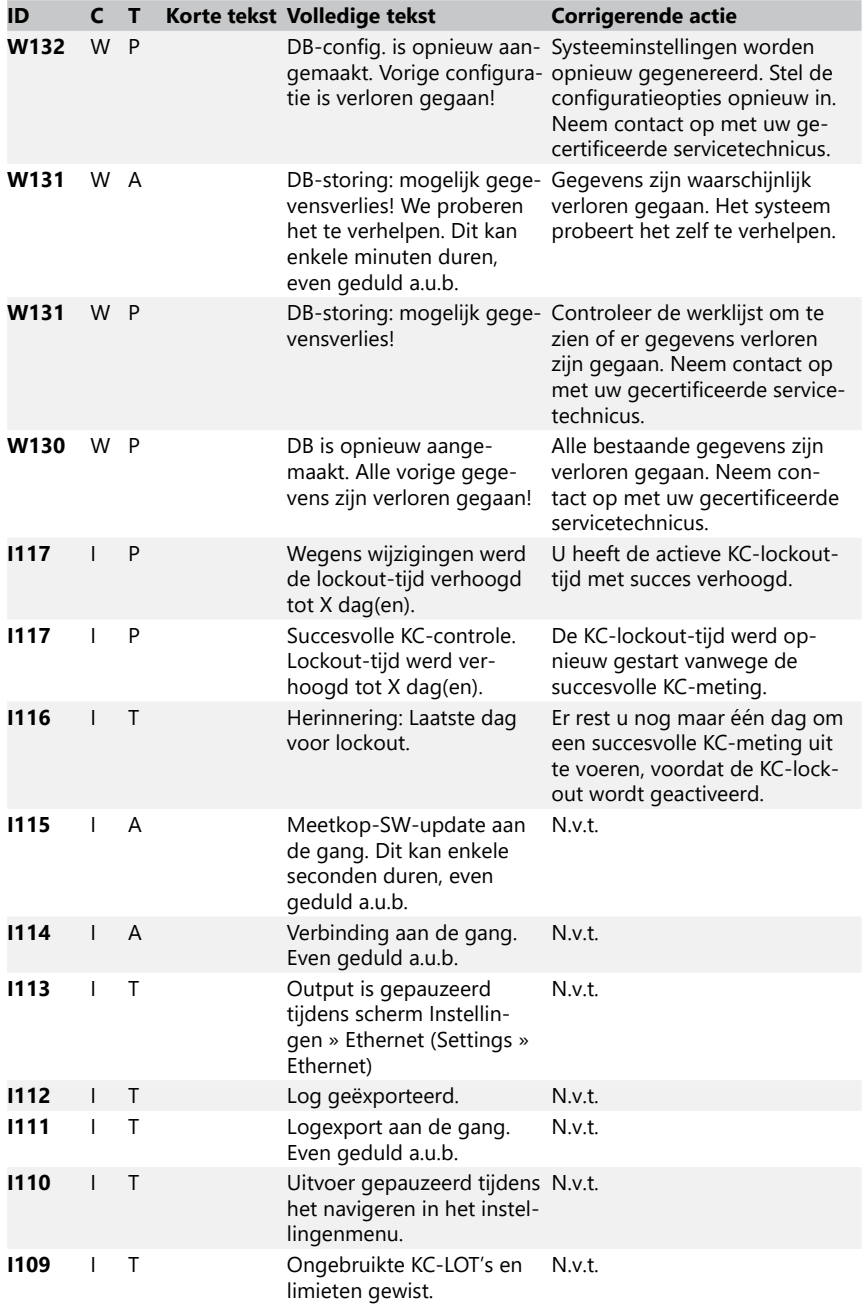

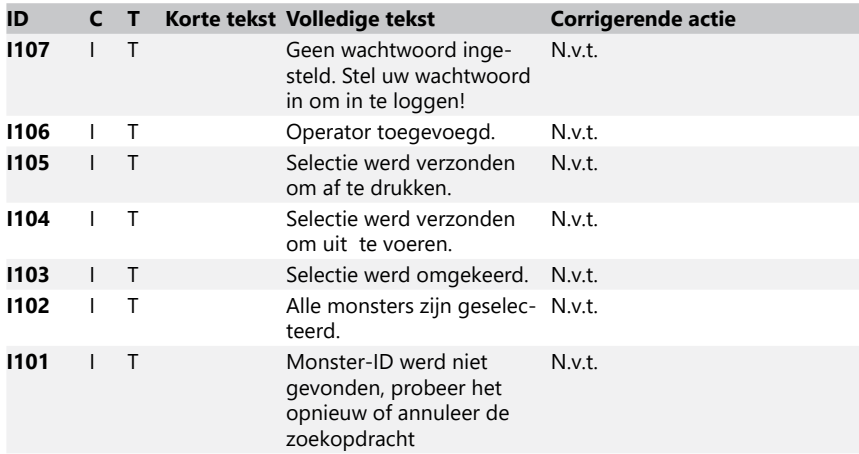

#### <span id="page-51-0"></span>**12.3.2 Omgaan met gefaalde referentiepadcontrole (E90)**

- 1. Verwijder de teststriplade en maak deze schoon met bijzondere aandacht voor het referentiepad.
- 2. Zorg er na het reinigen van het referentiepad voor dat er geen zichtbare onregelmatigheden op het grijze oppervlak zichtbaar zijn.
- 3. Plaats de teststriplade terug en controleer of E90 vastzit.
- 4. Als E90 blijft, vervang dan het referentiepad of de teststriplade als daar een vervanger beschikbaar voor is.
- 5. Als E90 overblijft na vervanging van het referentiepad door een nieuw, neem dan contact op met de serviceafdeling.

#### **12.3.3 Test- en meetfoutenlogs**

Het systeem geeft de volgende foutberichten weer wanneer zich tijdens de analyse een storing voordoet. Deze worden permanent opgeslagen in de database met de meetresultaten en worden ook afgedrukt.

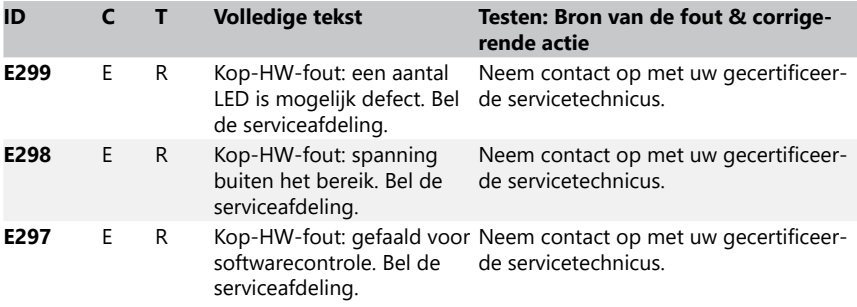

<span id="page-52-0"></span>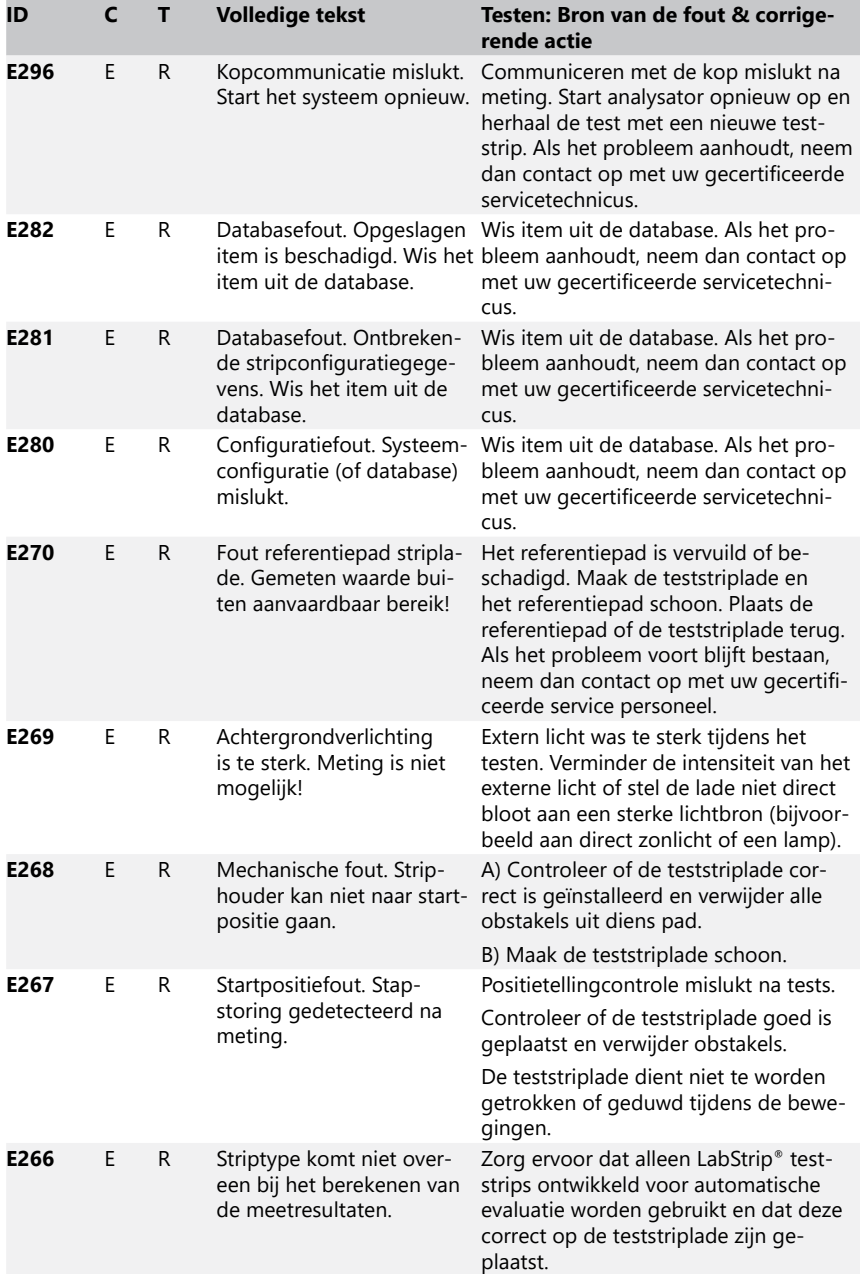

# PRObleemoplossing

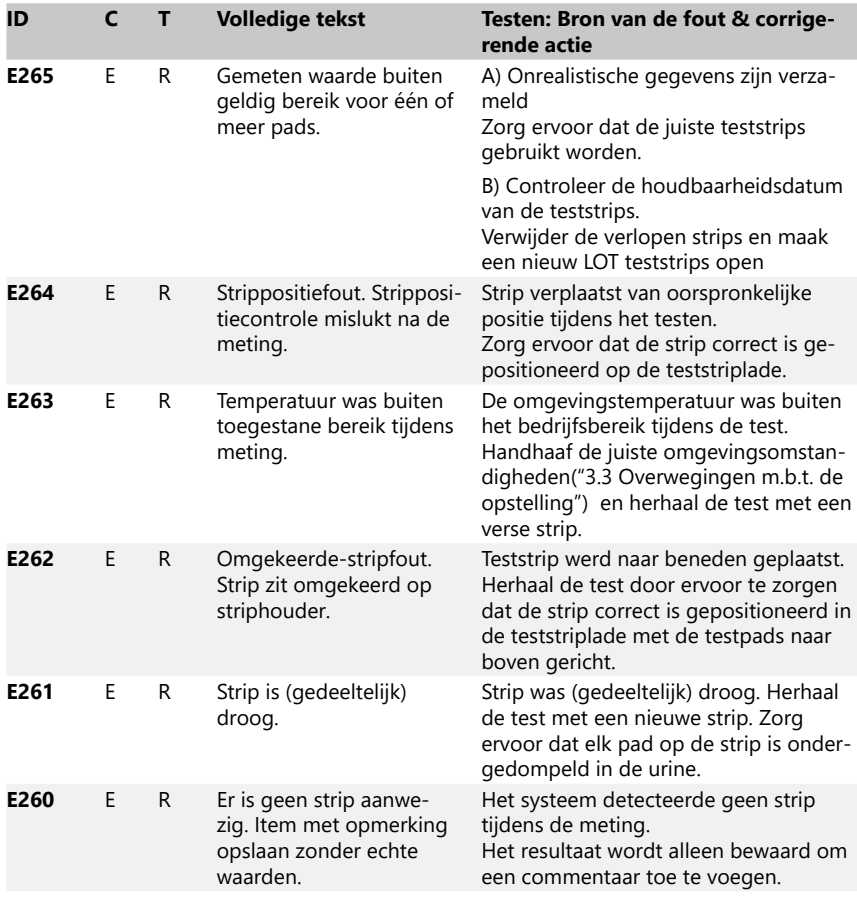

# **12.3.4 Software-updatefout- en -informatieberichten**

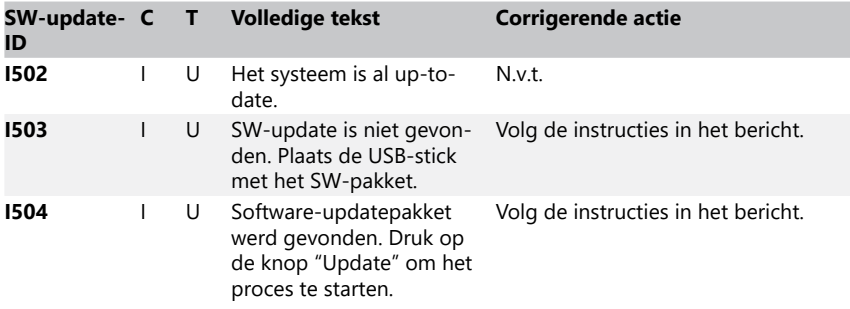

# Bijlagen

<span id="page-54-0"></span>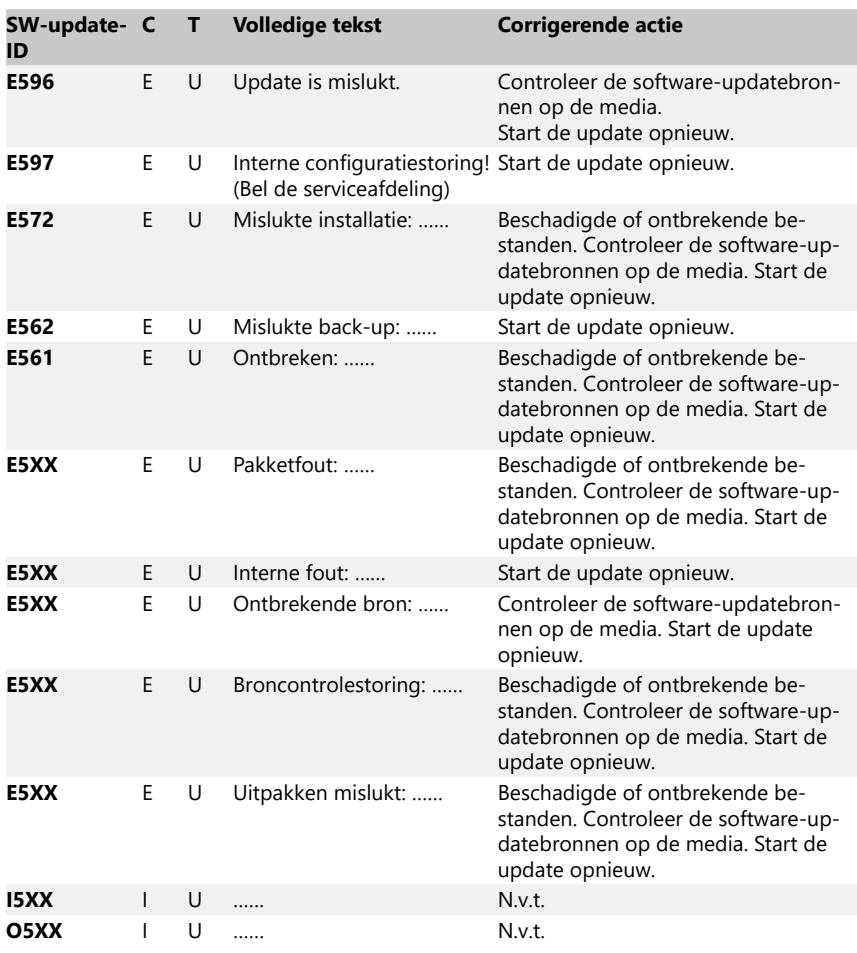

# **13 Bijlagen**

# **Appendix A Resultatentabel**

De DocUReader 2 PRO analysator print de resultaten in de volgende gradatie van concentratie gebruikmakend van LabStrip® urine test strips:

# Bijlagen

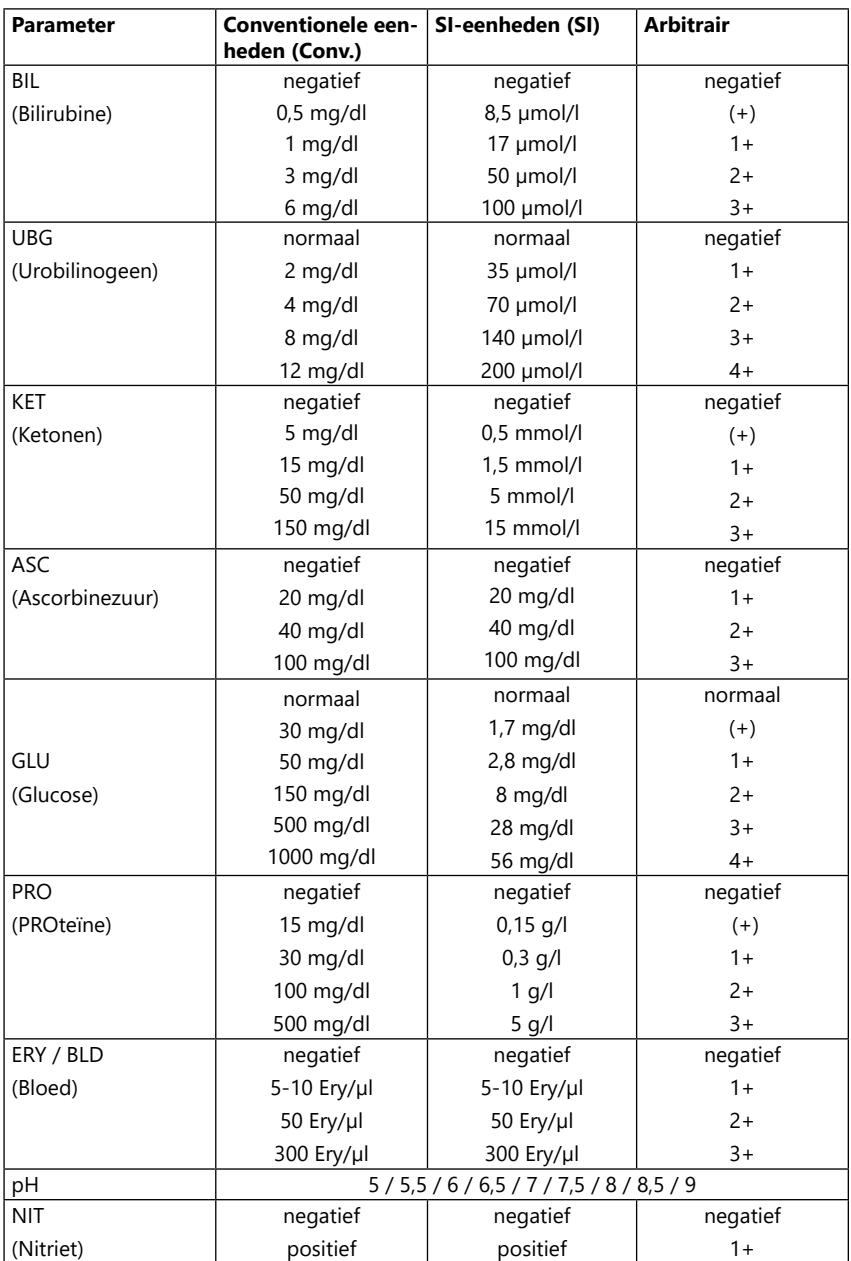

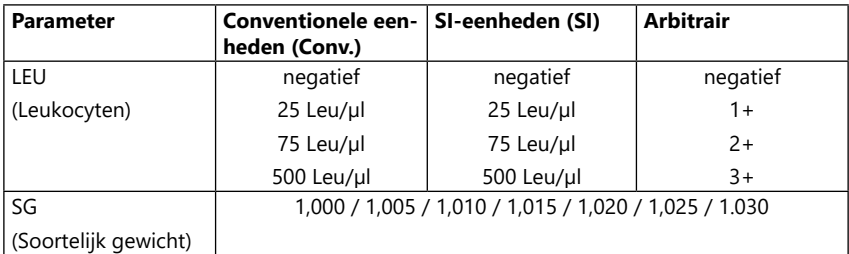

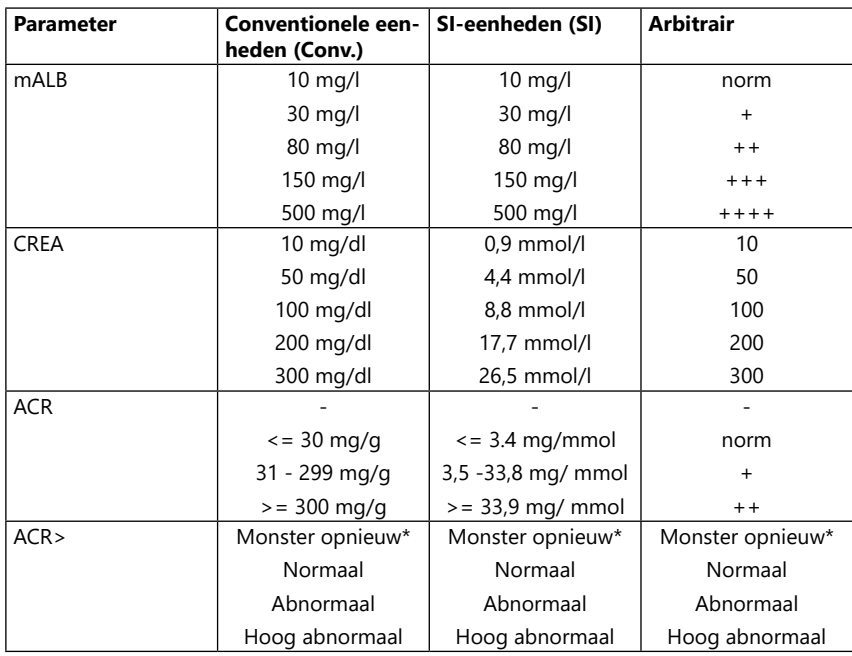

\* mALB 10 mg/l + CREA 10 mg/dl (0.9 mmol/l)

<span id="page-57-0"></span>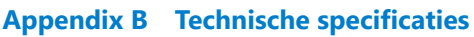

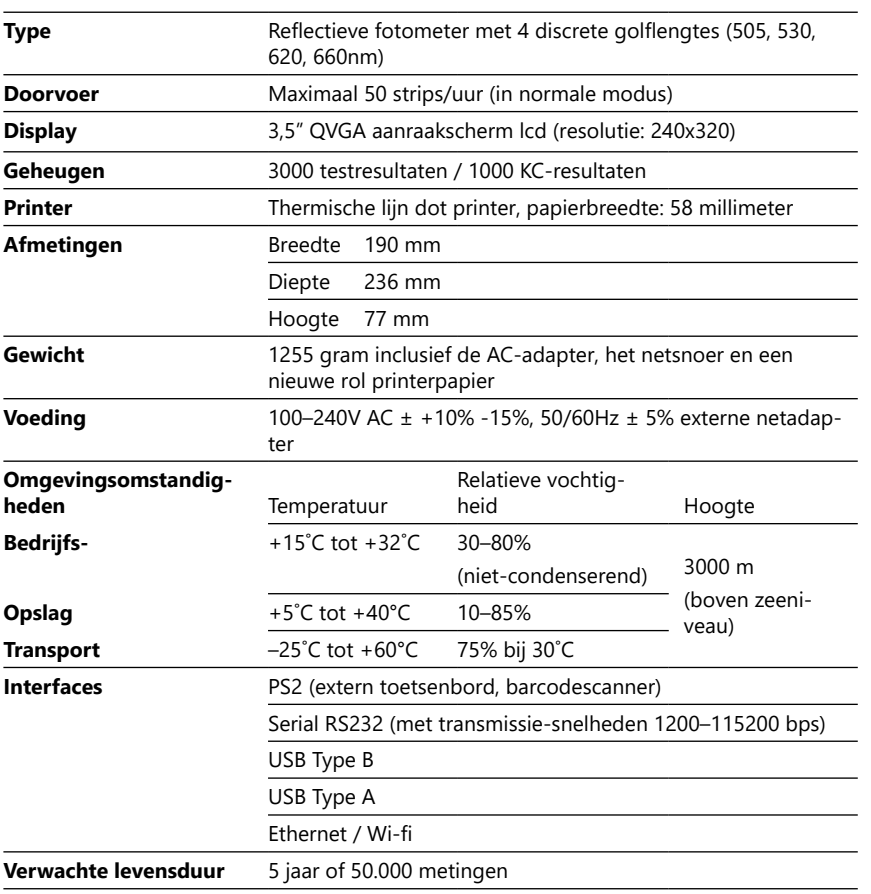

# <span id="page-58-0"></span>Appendix C Standaard fabrieksinstellingen

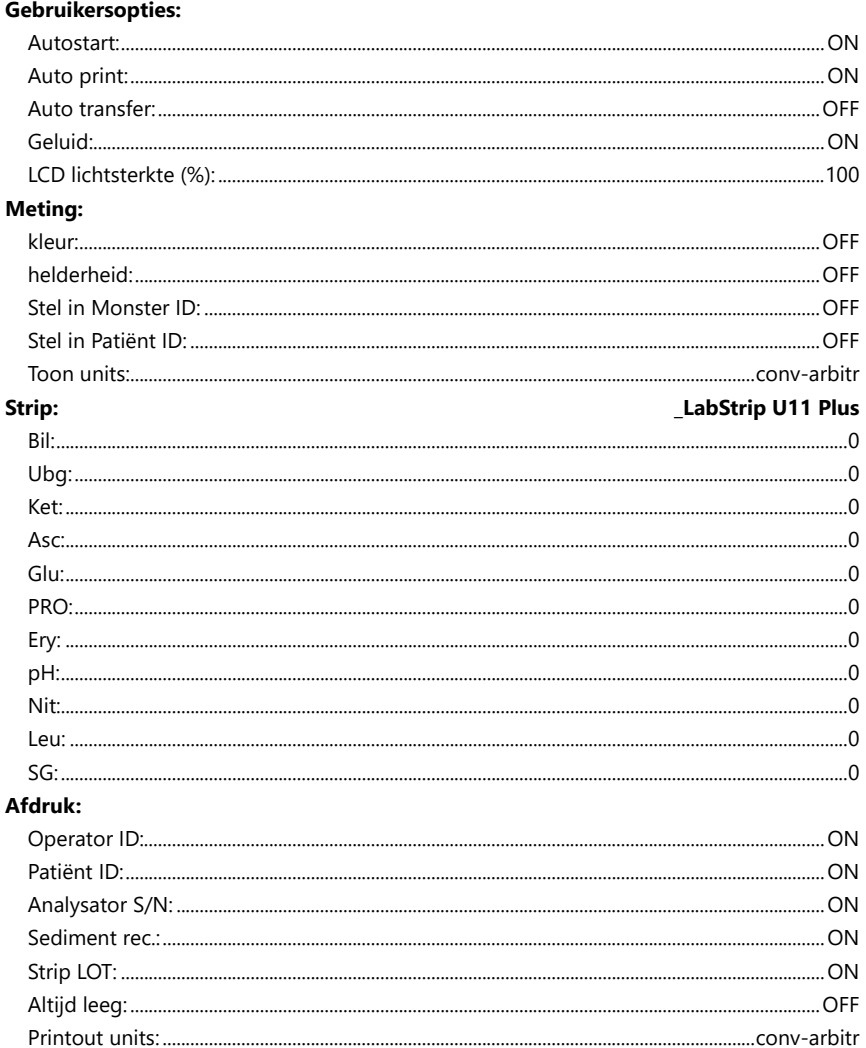

# Bijlagen

#### **Uitvoer:**

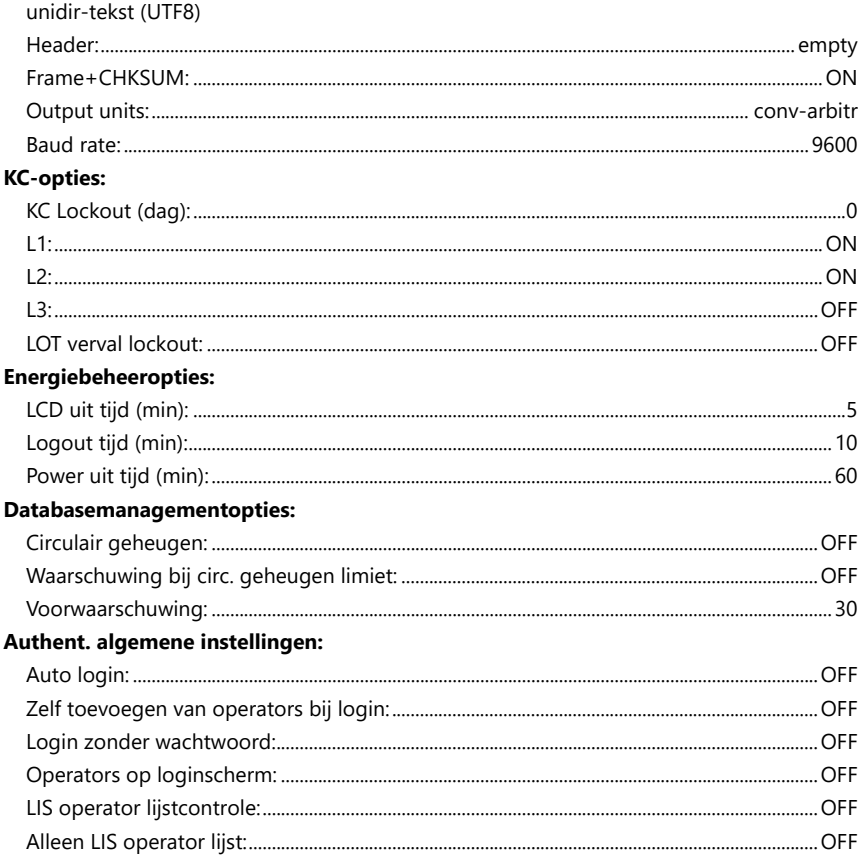

ǽ *Verificatie algemene instellingen veranderen niet bij het herstellen van de default instellingen.*

# <span id="page-60-0"></span>**Appendix D Ondersteuning & bestelling**

#### **D.1 Ondersteuning**

77 Elektronika biedt volledige serviceondersteuning voor haar producten. Neem tijdens kantooruren gerust telefonisch contact op met de service staf met de service hotline of met het emailadres voor ondersteuning

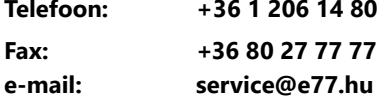

#### **D.2 Bestellen**

Alle vervangbare onderdelen, toebehoren en verbruiksmaterialen bij het apparaat kunnen direct worden besteld bij uw lokale distributeur:

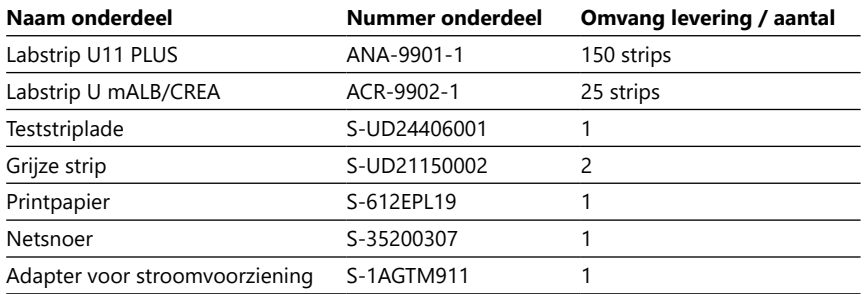

# <span id="page-60-1"></span>**Appendix E Informatie over verwijdering**

- **Gebruikte DocUReader 2 PRO apparaten of onderdelen daarvan mogen niet als vast huishoudelijk afval.**
- **Zonder desinfecteren of steriliseren van het apparaat of onderdelen ervan wordt dit beschouwd als klinisch afval met infectiegevaar (EWC code 180103\*). Onbehandeld infectiegevaarlijk afval wordt doorgaans verbrand. Volg de plaatselijke richtlijnen en regels voor afvalmanagement op bij het verwijderen van het apparaat en onderdelen ervan.**

#### **Desinfecteer of steriliseer alle gedemonteerde onderdelen:**

- Dompel de onderdelen in een desinfectans van chloorbleekmiddel (5:100 oplossing natriumhypochloriet) gedurende twee (2) minuten bij kamertemperatuur (20°C).
- **Draag beschermende rubberen handschoenen en een beschermingsbril bij de omgang met chloorbleekmiddel en werk in een goed-geventileerde kamer.**
- Steriliseer de onderdelen (volgens DIN EN ISO 1764) in een autoclaaf gedurende 7 minuten op 132°C of 20 minuten op 121°C.

# <span id="page-61-0"></span>**Appendix F Informatie veiligheid en naleving**

Het DocUReader 2 PRO apparaat is ontwikkeld en geproduceerd om te voldoen aan de volgende internationale regelgeving, en de fabriek heft verlaten in veilige toestand. Volg de instructies en let op de waarschuwingen in deze handleiding om de analysator in een veilige staat te houden.

Dit apparaat voldoet aan de beschermingsregelgeving van IEC 61010-1:2001, IEC 61010-2-101:2002, IEC 61326-1:2005 en IEC 61326-2-6:2005.

Voldoet aan de voorschriften van de toepasselijke EU regelgeving.

Volgens EN 61326-2-6 is het de verantwoordelijkheid van de gebruiker om ervoor te zorgen dat er een compatibele elektromagnetische omgeving voor dit instrument wordt geleverd en onderhouden, zodat het apparaat werkt zoals bedoeld. Gebruik dit apparaat niet in de nabijheid van bronnen met sterke elektromagnetische straling (bv. niet-afgeschermde doelbewuste RF-bronnen), omdat deze de juiste werking kunnen verstoren. De elektromagnetische omgeving moet worden geëvalueerd voordat het apparaat in gebruik wordt genomen.

Deze apparatuur is ontworpen en getest volgens CISPR 11 klasse A. In een huishoudelijke omgeving kan het radio-interferentie veroorzaken, in welk geval u de interferentie best vermindert.

De analysator dient uitsluitend te worden gebruikt met de voorgeschreven stroomvoorziening (Class II bescherming).

Personal computers die verbonden worden aan het apparaat dienen te voldoen aan EN 60950, UL 60950/CSA C22.2 No. 60950 vereisten voor apparatuur voor dataverwerking.

Sluit de beoogde externe apparaten met lage veiligheidsspanningen alleen aan op de overeenkomstige interfaces (serieel, PS2, USB, Ethernet) om het risico van elektrische schokken of beschadiging van de apparaten of de analysator te voorkomen.

Houd er rekening mee dat het instrument mogelijk besmettelijk kan zijn. Desinfecteer en steriliseer alle apparatuur voor reparatie, onderhoud of verwijdering uit het laboratorium (Zie ["Appendix E Informatie over verwijdering"](#page-60-1)).

#### **F.1 Rapportage van incidenten**

Informeer de 77 Elektronika service vertegenwoordiger en uw plaatselijke competente autoriteit indien er ernstige incidenten optreden tijdens het gebruik van het product.

# **Appendix G Geschiedenis van modificaties**

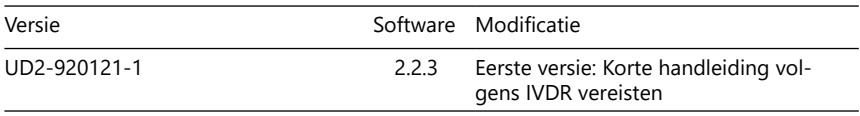

ǽ *Vanwege veranderingen in software, kunnen sommige schermen op het instrument enigszins afwijken van wat er in de handleiding wordt getoond.*

UM\_UD2-920121-1\_NL\_01